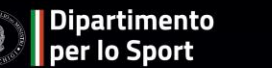

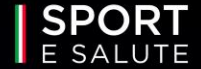

# SPORT DI TUTTI

## **QUARTIERI**

**GUIDA ALLA PRESENTAZIONE DELLA DOMANDA**

**1**

**2**

La Piattaforma informatica è accessibile dal sito dedicato <https://www.sportesalute.eu/sportditutti/quartieri.html> **CLICCANDO SU «ACCEDI ALLA** 

## **PIATTAFORMA».**

## **SE È LA PRIMA VOLTA CHE ACCEDI, CLICCA SU «CREA UN ACCOUNT» PER PROCEDERE CON LA REGISTRAZIONE**.

Se sei già registrato ricordati che il NOME UTENTE è il codice fiscale della ASD/SSD/ETS di ambito sportivo e la PASSWORD è quella scelta in fase di registrazione.

Se non ricordi la password clicca su «Hai dimenticato la password?» e inserisci l'indirizzo email utilizzato In fase di registrazione per richiedere il link con un nuovo accesso.

#### **AVVISO PUBBLICO EDIZIONE 2023**

Scarica l'Avviso Pubblico per candidarti come Associazione o Società Sportiva Dilettantistica o Ente del Terzo Settore di ambito sportivo.

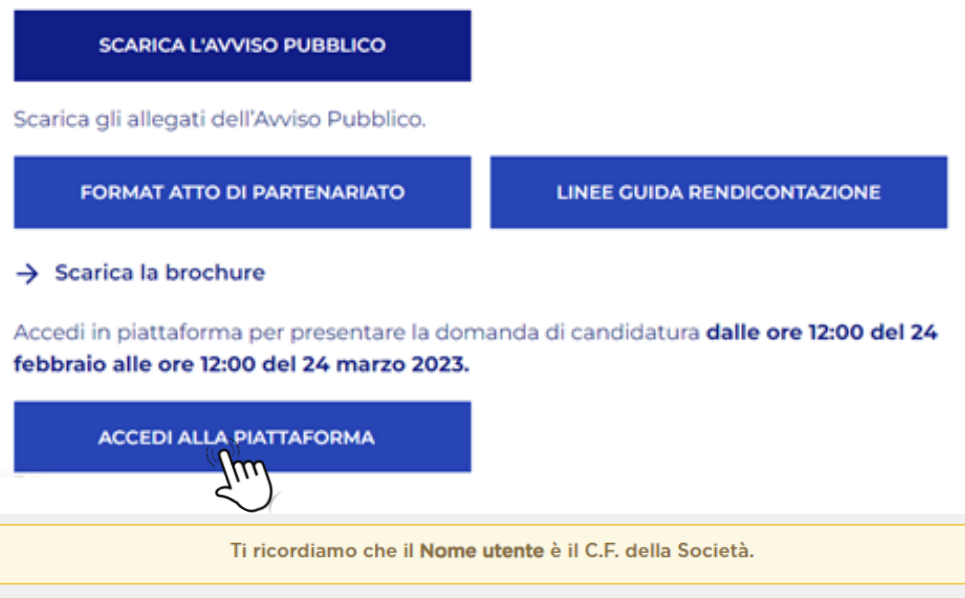

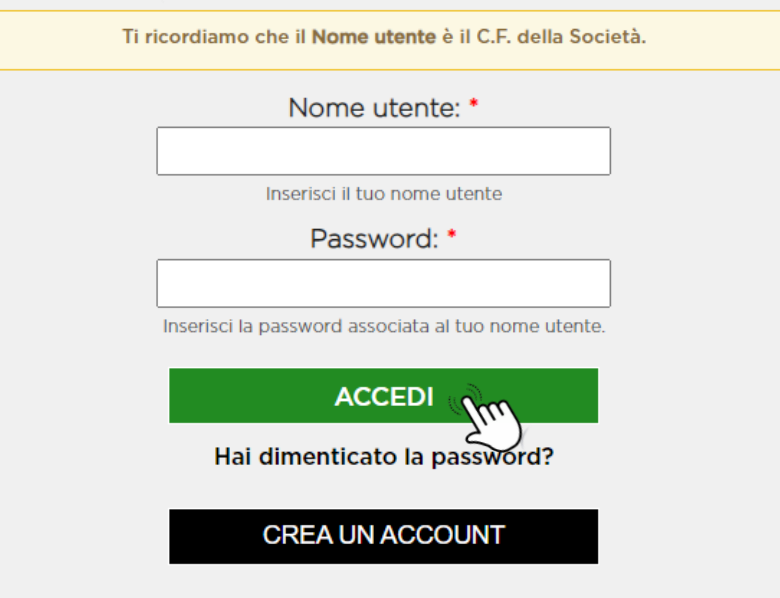

## **3**

Prendi visione dell'informativa sulla privacy relativa all'utilizzo dei dati personali. **CLICCA SUL TASTO VERDE «HO PRESO VISIONE».**

**SPORT** 

#### SPORT DI TUTTI

**QUARTIERI** 

#### **INFORMATIVA PRIVACY**

Dipartimento<br>| per lo Sport

ex art. 13 del Regolamento (UE) 2016/679 (in seguito "GDPR")

La Informiamo che Sport e salute S.p.A. (di seguito "Sport e salute" o "la Società"), con sede in Roma, P.zza Lauro de Bosis 15, in qualità di Titolare del trattamento, tratterà - per le finalità e le modalità di seguito riportate - I dati personali da Lei forniti all'atto della Sua registrazione, quale Rappresentante Legale della ASD/SSD o Ente del Terzo settore di ambito sportivo partecipante, sulla piattaforma per il programma "SPORT DI TUTTI" (di seguito "il Programma").

SPORT DI TUTTI è un modello d'intervento sportivo e sociale, che mira ad abbattere tutte le barriere di accesso allo sport e declina concretamente il principio del diritto allo sport, per le persone e nelle comunità

L'obiettivo è promuovere, attraverso l'attività fisica, la pratica sportiva e stili di vita sani, un miglioramento delle condizioni di salute e benessere psico-fisico degli individul e di favorire la coesione sociale delle comunità.

La plattaforma è unica i progetti SPORT DI TUTTI - Inclusione, SPORT DI TUTTI - Quartieri e SPORT DI TUTTI - Carceri

In particolare, Sport e salute tratterà i seguenti dati personali:

a. Dati anagrafici e identificativi (nome e cognome, codice fiscale e documento d'identità) b. Dati di contatto (cellulare, indirizzo mail, PEC)

Responsabile della Protezione dei dati

Il Responsabile della Protezione dei dati, nominato dal Titolare del trattamento può essere contattato via e-mail al seguente indirizzo: dpo@cert.sportesalute.eu

1. Base giuridica e finalità del trattamento

1.1 Il trattamento è finalizzato alla gestione della Sua richiesta di iscrizione e successivo accreditamento dell'ASD/SSD O Ente del Terzo Settore di ambito sportivo da Lei legalmente rappresentata, sulla plattaforma "SPORT DI TUTTI " dedicata al Progetti SPORT DI TUTTI - Inclusione, SPORT DI TUTTI - Quartieri e SPORT DI TUTTI - Carceri e accessibile tramite il link https://quartieri.sportesalute.eu/. La base giuridica per il perseguimento di tale finalità è individuabile nell'esecuzione di un contratto o all'esecuzione di misure precontrattuali (art. 6, par. 1, lett. b) del Regolamento (UE) 679/2016).

1.2 Inoltre, previo suo esplicito consenso, i Suoi dati personali di cui al punto b) potranno essere trattati per l'invio di materiale e informazioni di natura promozionale inerente al "mondo dello sport" e alle Iniziative della Società, sia attraverso sistemi di contatto tradizionali che automatizzati. Pertanto, la base giuridica si identifica nel consenso, da Lei liberamente espresso (art. 6, par. 1, lett. a) del Regolamento (UE) 2016/679).

2. Modalità del trattamento

Il trattamento del Suol dati personali è realizzato, anche con l'ausilio di mezzi elettronici e su apposita piattaforma, dedicata al Progetto, accessibile tramite il link https://quartieri.sportesalute.eu/

Il trattamento è realizzato, inoltre, con misure idonee a garantire la sicurezza dei dati personali, volte ad evitarne l'accesso non autorizzato, la perdita o distruzione, nel rispetto di quanto previsto dal Capo Il (Principi) e dal Capo IV (Titolare del trattamento e responsabile del trattamento) del GDPR.

#### 3. Natura del conferimento dei dati

Il conferimento dei dati per la finalità di cui al punto 1.1 è necessario. Un eventuale rifiuto comporterà l'impossibilità di procedere al completamento del procedimento di registrazione e, pertanto, di operare sulla plattaforma dedicata al Progetto. Rimane facoltativo il conferimento dei dati per il raggiungimento della finalità di cui al punto 1.2.

#### 4. Ambito di comunicazione dei dati

4.1 | Suoi dati personali saranno comunicati a:

- a. Enti e Pubbliche Amministrazioni per fini di legge ed in generale a soggetti legittimati dalla legge a richiedere tali dati;
- b. Organismi Sportivi di riferimenti
- c. Dipartimento per lo Sport della Presidenza del Consiglio del Ministri

4.2 I Suoi dati personali saranno trattati dai personale della Società, in qualità di "autorizzati al trattamento". Inoltre, saranno comunicati o ne potrà, comunque, venire a conoscenza in qualità di Responsabile del trattamento Coninet Spa.

#### 5. Trasferimento dei dati all'estero

5.1 I dati personali sono conservati su server ubicati in Italia. Resta in ogni caso inteso che il Titolare, ove si rendesse necessario, avrà facoltà di spostare i server anche extra-UE. In tal caso, il Titolare assicura sin d'ora che il trasferimento dei dati extra-UE avverrà in conformità alle disposizioni di legge applicabili ed in particolare quelle di cui al Titolo V del GDPR. Oppure previa sottoscrizione di clausole contrattuali standard (standard contractual clauses) approvate ed adottate dalla Commissione Europea.

5.2 Al di fuori delle ipotesi di cui al punto 5.1, i dati conferiti non saranno trasferiti extra-UE.

#### 6. Periodo di conservazione dei dati

I Suoi dati, con riferimento alla finalità di cui al punto 1.1, saranno conservati per il periodo necessario al conseguimento delle finalità per i quali sono stati acquisiti, conformemente alla normativa di settore e comunque non oltre 2 anni dalla registrazione

I dati trattati per il perseguimento della finalità di cui al punto 1.2 saranno conservati sino alla revoca del Suo consenso

#### 7. Diritti dell'interessato

In qualunque momento potrà conoscere i dati che La riguardano, sapere come sono stati acquisiti, verificare se sono esatti, completi, aggiornati e ben custoditi, chiederne la rettifica o la cancellazione ai sensi degli artt. 16 e 17 GDPR, Avrà inoltre diritto a ricevere i dati personali da Lei forniti e trattati con il suo consenso, in un formato strutturato, di uso comune e leggibile da dispositivo automatico e di revocare in qualsiasi momento il consenso eventualmente prestato relativamente al trattamento dei dati. Ai sensi dell'art. 21 GDPR, avrà il diritto di opporsi in tutto od in parte, al trattamento dei dati per motivi connessi alla Sua situazione particolare. Tali diritti possono essere esercitati attraverso specifica istanza da indirizzare tramite raccomandata al Titolare del trattamento o mail all'indirizzo: dpo@cert.sportesalute.eu. Ha inoltre il diritto di proporre reclamo al Garante per la Protezione dei dati personali.

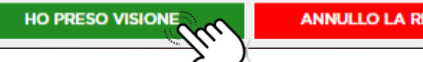

**ANNULLO LA RICHIESTA** 

## **COMPILA I DATI DELLA SCHEDA:**

- codice fiscale del soggetto capofila;
- tipo società (se si tratta di una ASD/SSD o di un ETS di ambito sportivo);
- numero di cellulare e telefono del legale rappresentante;
- indirizzo e -mail e PEC della società (si sottolinea l'importanza di inserire un indirizzo di posta elettronica a cui il proponente ha regolarmente accesso, in quanto al medesimo indirizzo saranno inviate tutte le comunicazioni automatiche del sistema utili a completare l'accredito, il riepilogo della domanda di partecipazione ed eventuali richieste di "reset" password);
- codice fiscale del legale rappresentante;
- contatti social della società.

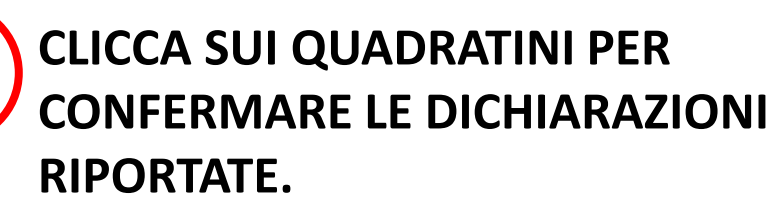

Accettando i quadratini diventeranno verdi.

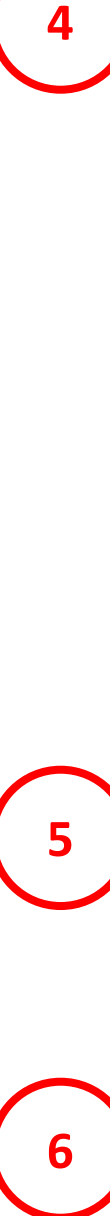

Dopo aver ricontrollato che tutti i campi siano stati compilati correttamente**, CLICCA SUL TASTO VERDE «REGISTRATI».**

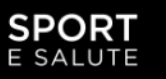

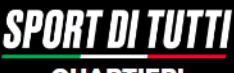

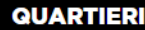

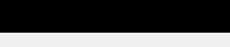

**Dipartimento** er lo Sport

#### Registrazione

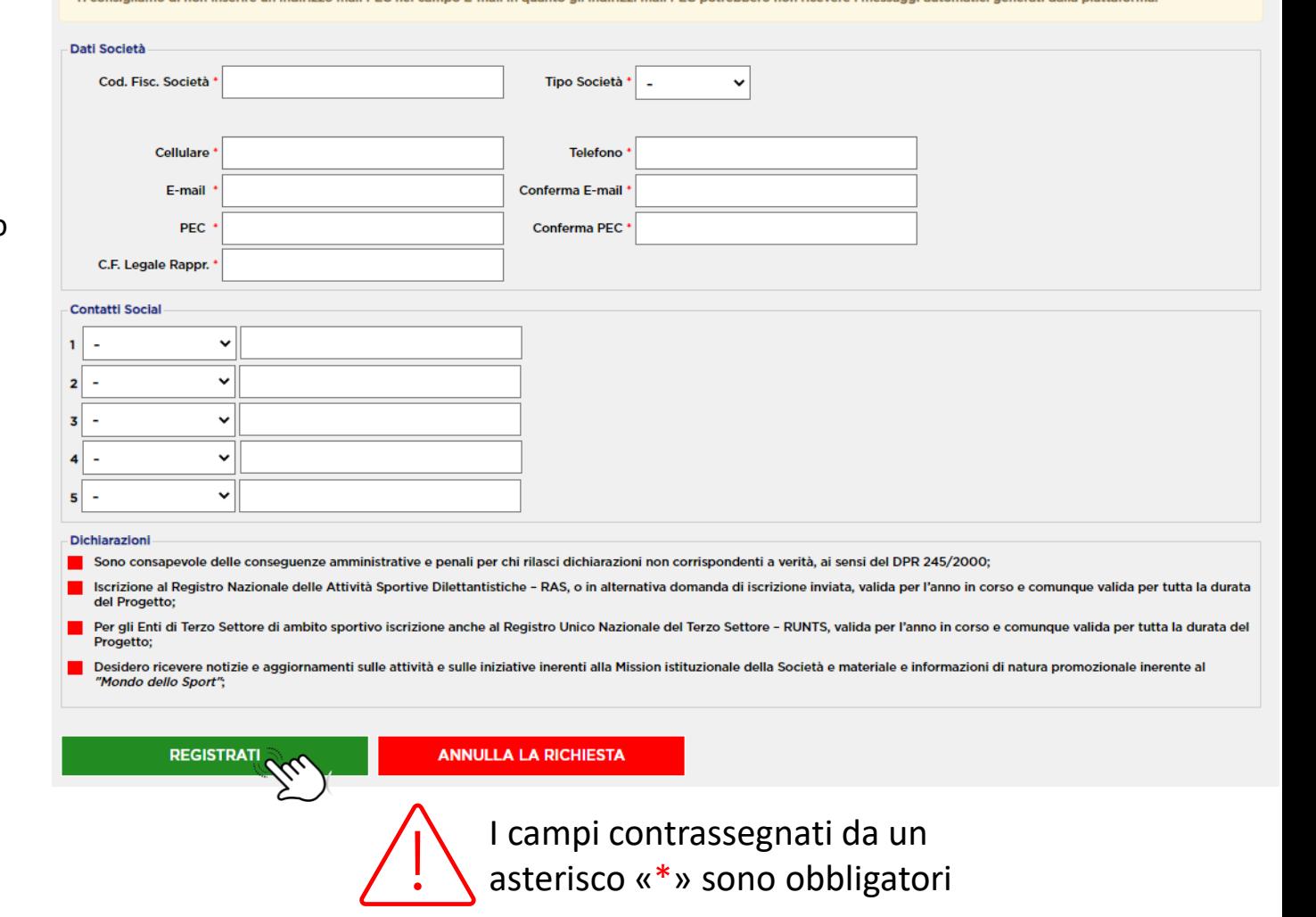

Il sistema invierà una e-mail all'indirizzo indicato in fase di registrazione con il link per inserire la password ed effettuare il primo accesso.

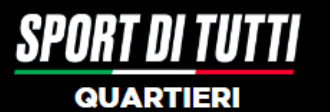

#### Registrazione

Ti abbiamo inviato una mail all'indirizzo di posta mariorossi@mail.it Completa la registrazione del profilo cliccando sul link indicato nella mail.

Informazioni per l'accesso alla piattaforma Sport di Tutti 骨

Per completare la registrazione o per cambiare la password della tua utenza e accedere alla area riservata di "Sport di

Ricorda che questo accesso potrà essere utilizzato una sola volta e scadrà dopo 48 ore. Nel caso non sia utilizzato entro

Non è possibile rispondere a questa mail perché è generata automaticamente durante la creazione dell'account. Per

Tutti", clicca sul sequente link link pattaforma oppure copia e incolla il link nel browser

Ti ricordiamo che questa utenza è ad uso esclusivo per il nome utente:

ricevere assistenza scrivici all'indirizzo sportditutti@sportesalute.eu

le 48 ore, puoi richiederne un altro cliccando su "Hai dimenticato la password"

Una volta scelta la password, potrai inserire la tua domanda di adesione per le iniziative previste

Sport di tutti <sportditutti@sportesalute.eu>

 $\mathbf{R}$  a me  $\mathbf{\cdot}$ 

A presto. Sport e salute

> SPOR<sub>1</sub> E SALUTE

Ø

 $\leftarrow$ 

## **8**

**9**

**7**

## **ACCEDI ALL'INDIRIZZO E-MAIL** precedentemente

inserito in Piattaforma (verifica anche in posta indesiderata/spam) e apri la mail di Sport di Tutti.

**CLICCA SUL LINK** per completare la richiesta di registrazione.

### Il link presente nella mail aprirà nuovamente il portale. **CLICCA SUL TASTO «ACCEDI».**

## **SPORT**

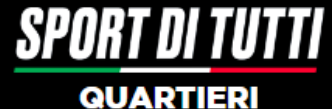

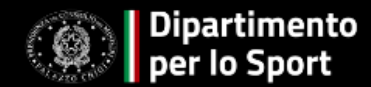

#### Imposta la password

Questo è un accesso valido una volta sola per ASD/SSD con Codice Fiscale e username

Scadrà

Fai clic su ACCEDI per scegliere e/o cambiare la password.

**SALVA** 

Questo login può essere usato solo una volta.

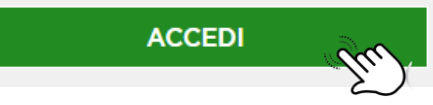

**11**

**10**

Per motivi di sicurezza, il sistema ti chiederà di cambiare la password, scegliendone una a tuo piacimento. Una volta inserita la password, ripetila nel campo successivo. Quindi,

#### **CLICCA «SALVA»**.

#### Mostra Modifica Scegli e/o cambia la tua password. Informazioni sul profilo utente Indirizzo e-mail: \* Questa è la mail indicata in fase di registrazione. A questo indirizzo email verranno inviate tutte le comunicazioni e gli avvisi, compreso il link per eventuali cambi password. **Requisiti Password** - La password deve contenere almeno un numero: · La password non può contenere la username: - La password deve essere lunga almeno 8 caratteri; - La password deve contenere almeno 8 caratteri alfanumerici (lettere o numeri). Password: Conferma la password: Per cambiare la password attuale dell'utente, inserisci la nuova password in entrambi i campi

#### **COMPILA I DATI DELLA SCHEDA 12**

aggiungendo cognome, nome, email e telefono del referente di progetto. Email e numero di telefono sono importanti per le comunicazioni tra Sport e Salute e il referente del progetto.

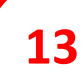

## **CLICCA SULL'ICONA «INFORMATIVA PRIVACY» PER SCARICARLA E CLICCA SUL QUADRATINO**

per indicare che il Destinatario ha reso tale documentazione al Referente di Progetto, ne ha raccolto il consenso e lo conserva presso la propria sede.

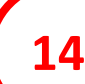

## **CLICCA SUL QUADRATINO**

per dichiarare di possedere i requisiti di cui all'art. 5 dell'Avviso Pubblico.

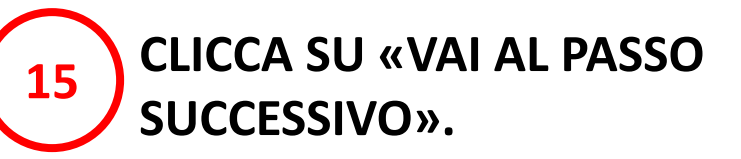

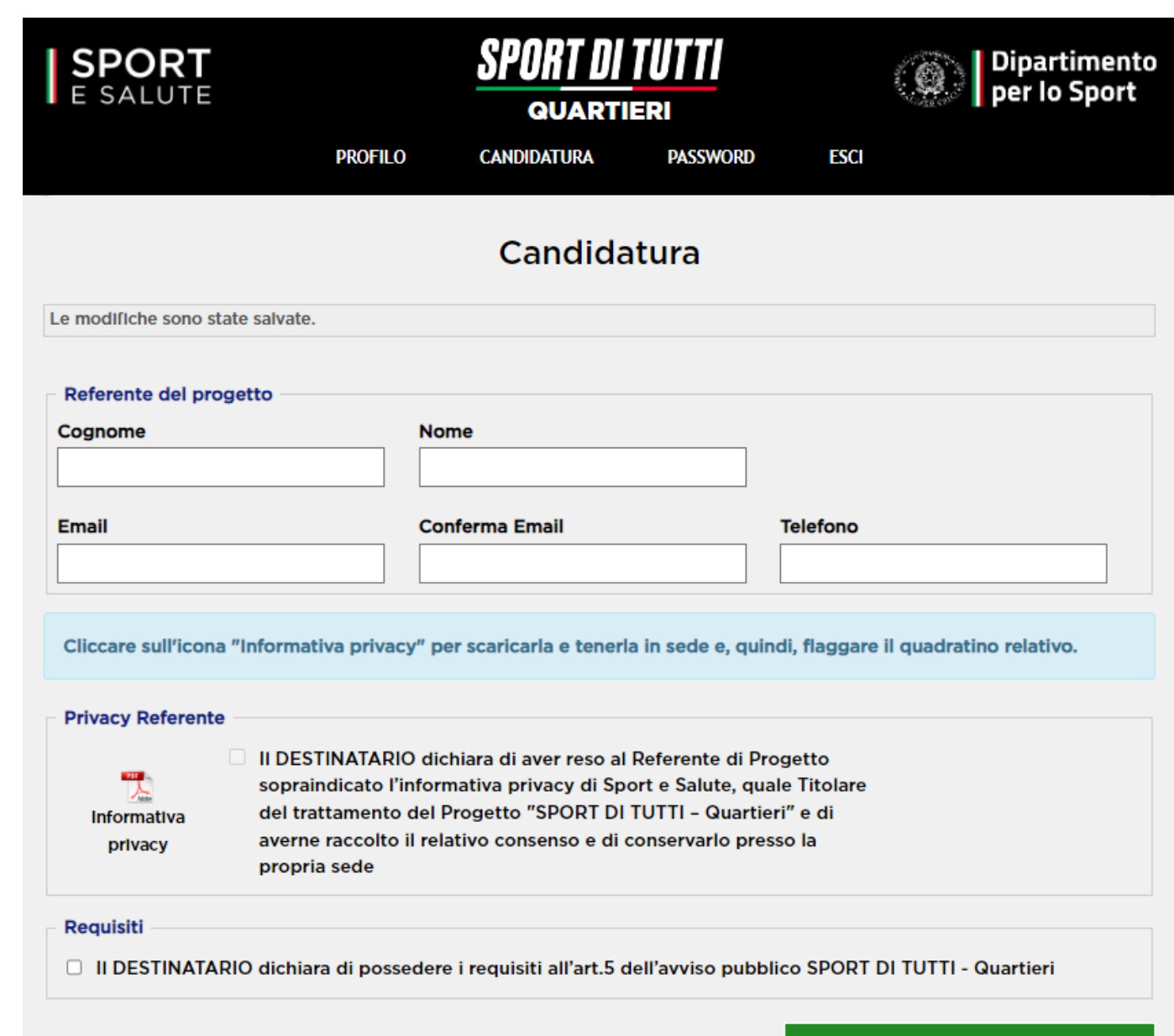

VAI AL PASSO SUCCESSIVO

## **COMPILAZIONE DELLA DOMANDA**

#### **NOTA BENE: È POSSIBILE IL SALVATAGGIO PARZIALE DEI DATI.**

Una volta inviata la domanda sarà possibile accedere in piattaforma in modalità di sola lettura, senza possibilità di modifica della domanda.

**Per apportare eventuali modifiche** alla domanda sarà necessario cliccare sul tasto **«ELIMINA»** e compilare una nuova domanda reinserendo tutti i dati fino al termine ultimo previsto dall'Avviso.

**ATTENZIONE**: eliminando la domanda e compilandone una nuova, farà fede il giorno e l'ora dell'ultimo invio. Si ricorda, infatti, che a parità di punteggio tra più Destinatari sarà tenuto in considerazione **l'ordine cronologico** di invio della candidatura in Piattaforma.

#### **LA SCHEDA È ARTICOLATA NELLE SEGUENTI CINQUE SEZIONI:**

**Sezione 1**. Referente progetto e requisiti aggiuntivi (compaiono in automatico in base a quanto inserito precedentemente nelle schermate di registrazione); **Sezione 2**. Informazioni sul presidio; **Sezione 3**. Partenariato; **Sezione 4**. Programma attività;

**Sezione 5**. Budget preventivo.

**CLICCA SULLA SEZIONE 2. Informazioni sul presidio.**

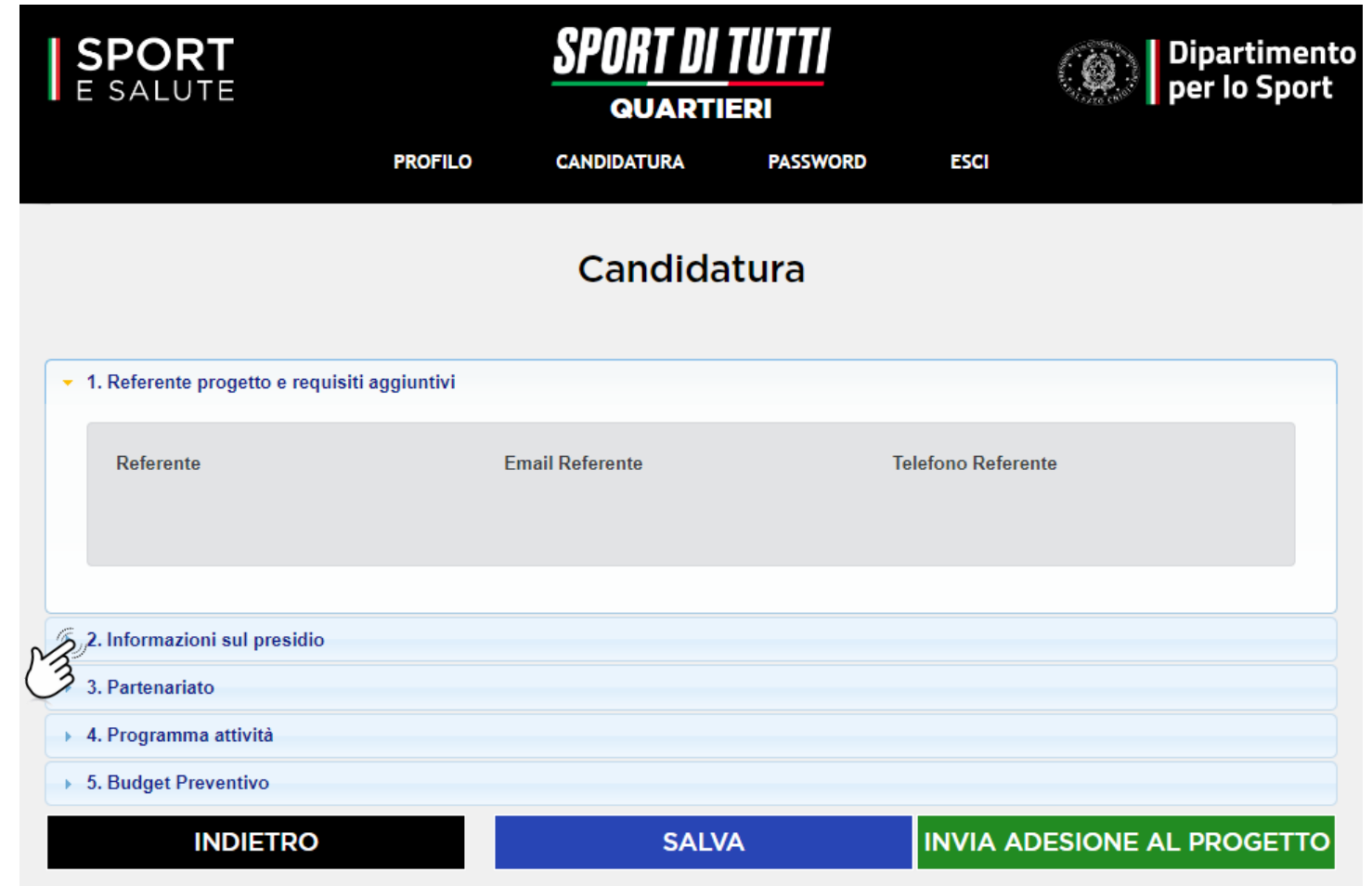

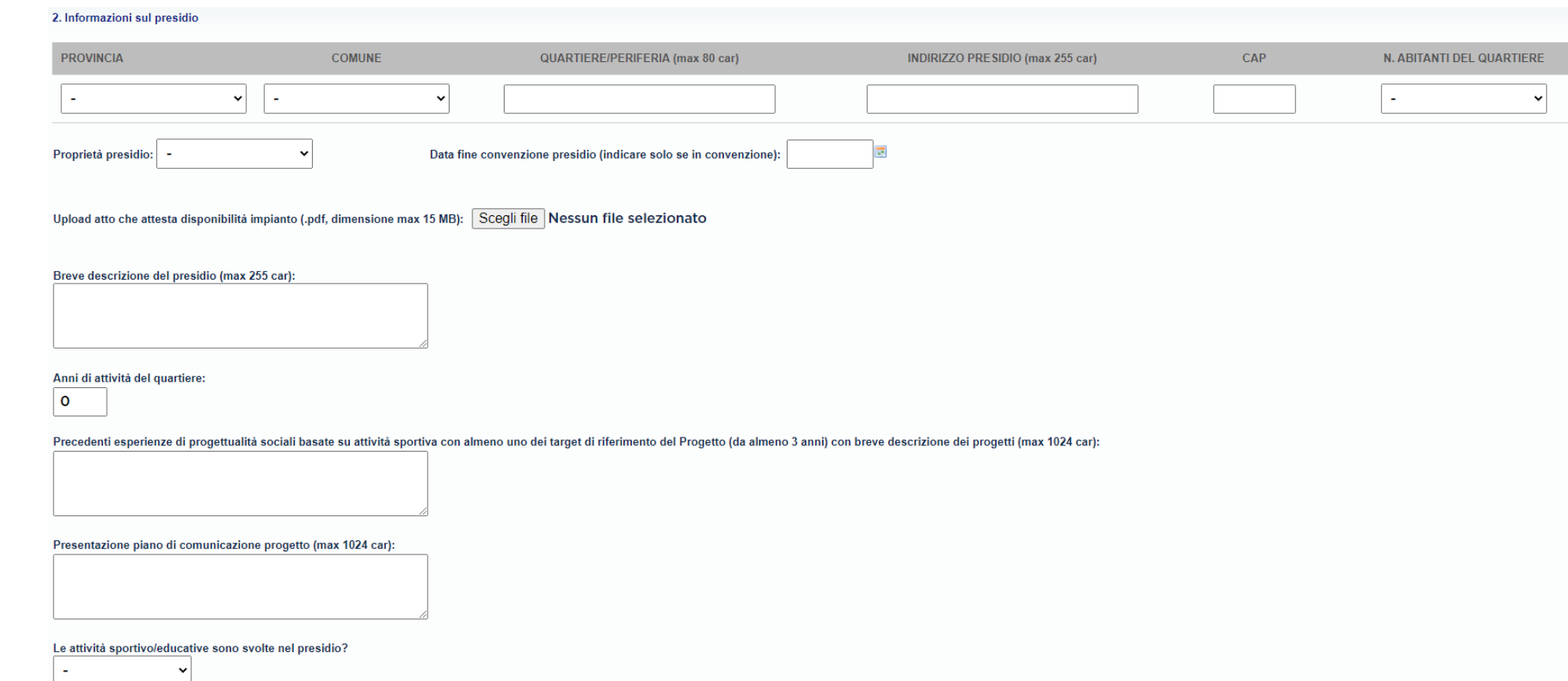

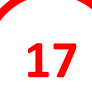

## **COMPILA TUTTI I CAMPI DELLA SEZIONE 2. Informazioni sul presidio**

- Provincia, Comune, quartiere/periferia, indirizzo Presidio, CAP, numero abitanti del quartiere, proprietà del presidio. Se l'impianto/struttura in cui opera il Presidio è in convenzione con privati o Enti locali, dovrà essere riportata la data di fine convenzione nell'apposito campo e il caricamento di un atto che attesti la disponibilità dell'impianto/struttura;
- Breve descrizione del Presidio:
- Numero di anni di attività nel quartiere/periferia urbana;
- Precedenti esperienze di progettualità sociali basate su attività sportiva con almeno un target di riferimento del Progetto (da almeno 3 anni) con breve descrizione dei progetti;
- Presentazione e descrizione del piano di comunicazione;
- Indicazione se le attività sportivo/educative sono svolte totalmente o parzialmente nel Presidio. In quest'ultimo caso occorre indicare l'ulteriore struttura/impianto in cui si svolgono le attività e quali di esse.

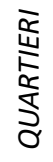

#### **COMPILA TUTTI I CAMPI DELLA SEZIONE 3. Partenariato 18**

solo se sono previsti partner.

## **CLICCA SUL TASTO «AGGIUNGI PARTNER» E COMPILA I CAMPI RICHIESTI**

- Tipo partner (ASD/SSD, Ente del Terzo Settore o Altro Soggetto);
- Codice fiscale;
- Denominazione;
- Descrizione attività.

Ripetere l'operazione per ogni partner. È possibile aggiungere i soggetti partner della tipologia desiderata cliccando sull'icona «+». Per modificarli o eliminarli, una volta compilati, clicca sul nome del partner.

## **<sup>19</sup> ESEGUI IL CARICAMENTO DELL' ATTO DI PARTENARIATO.**

È disponibile il format di Atto di Partenariato (anche sulla pagina web del Progetto) da scaricare e compilare. Si ricorda che il documento allegato dovrà essere in formato .pdf, avere dimensioni massime pari a 15 MB e dovrà essere compilato in tutte le sezioni e sottoscritto da tutti i partner a pena di esclusione dal Progetto come da art. 7 dell'Avviso Pubblico.

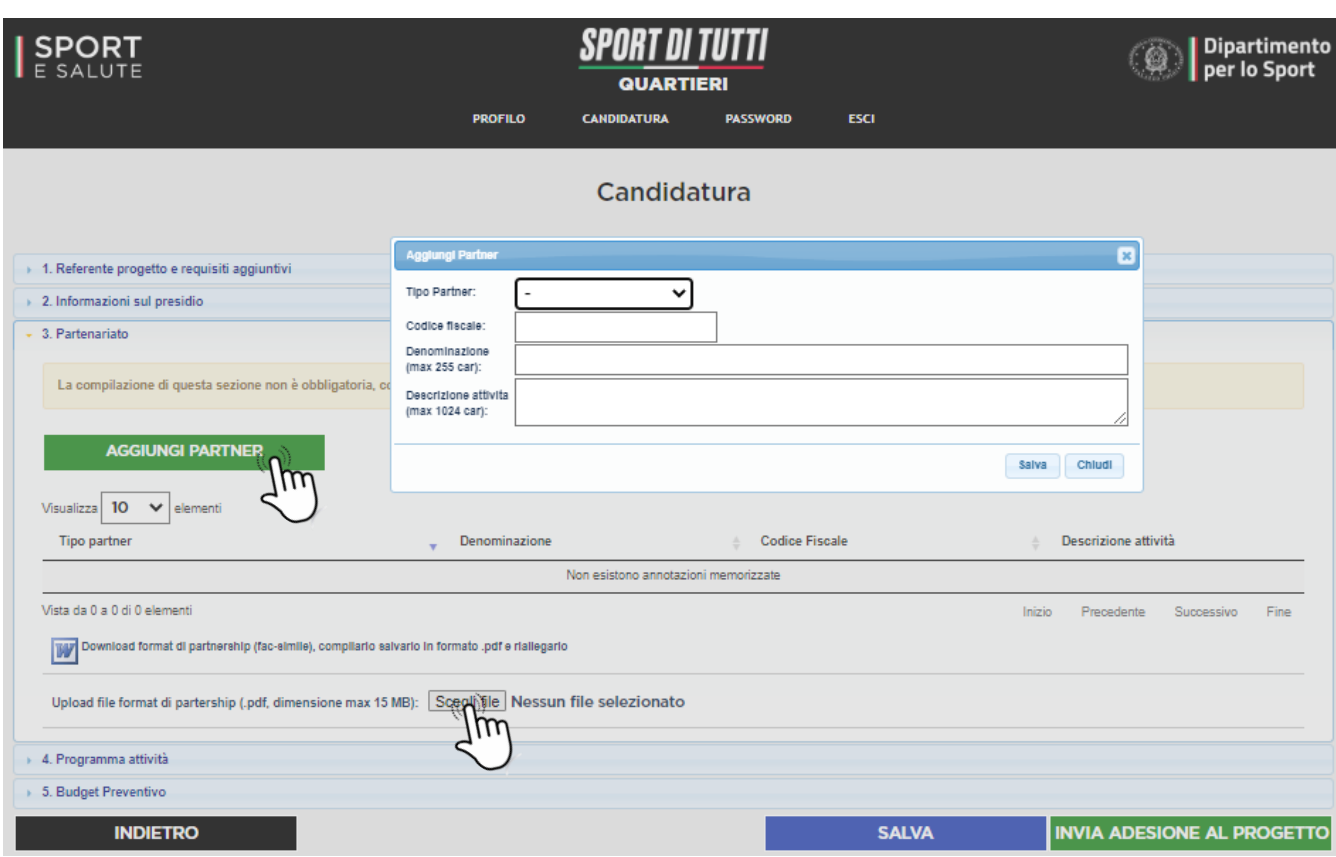

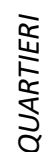

#### **COMPILA I CAMPI DELLA SEZIONE 4. Programma attività 20**

Dopo aver inserito il titolo del progetto, compila il programma di attività che si compone delle seguenti attività, di cui alcune obbligatorie ed altre facoltative:

- 1. Attività sportiva gratuita extra-scolastica per bambini/e e ragazzi/e per un periodo di almeno 6 mesi per ognuno dei due anni sportivi – OBBLIGATORIO
- 2. Attività sportiva gratuita per donne OBBLIGATORIO
- 3. Attività sportiva gratuita per over 65 OBBLIGATORIO
- 4. Centri estivi per almeno 4 settimane per ognuno dei due anni nel periodo di chiusura delle scuole – OBBLIGATORIO
- 5. Doposcuola pomeridiani per bambini/e OBBLIGATORIO
- 6. Incontri con nutrizionisti e testimonial sui corretti stili di vita, sul rispetto delle regole e sui valori positivi dello sport aperti alle famiglie e alla comunità (almeno 8 nel corso di ogni anno di attività) – OBBLIGATORIO
- 7. Attività finalizzate all'inclusione dei bambini/e e ragazzi/e con disabilità – OBBLIGATORIO
- 8. Doposcuola estivi per bambini/e FACOLTATIVO
- 9. Ulteriori attività/eventi/percorsi sportivi, ed educativi nell'ambito del programma di attività da presentare – FACOLTATIVO
- 10. Interventi di riqualificazione volti alla creazione o al miglioramento di spazi per attività sportiva – FACOLTATIVO
- 11. Upload della presentazione di progetto OBBLIGATORIO

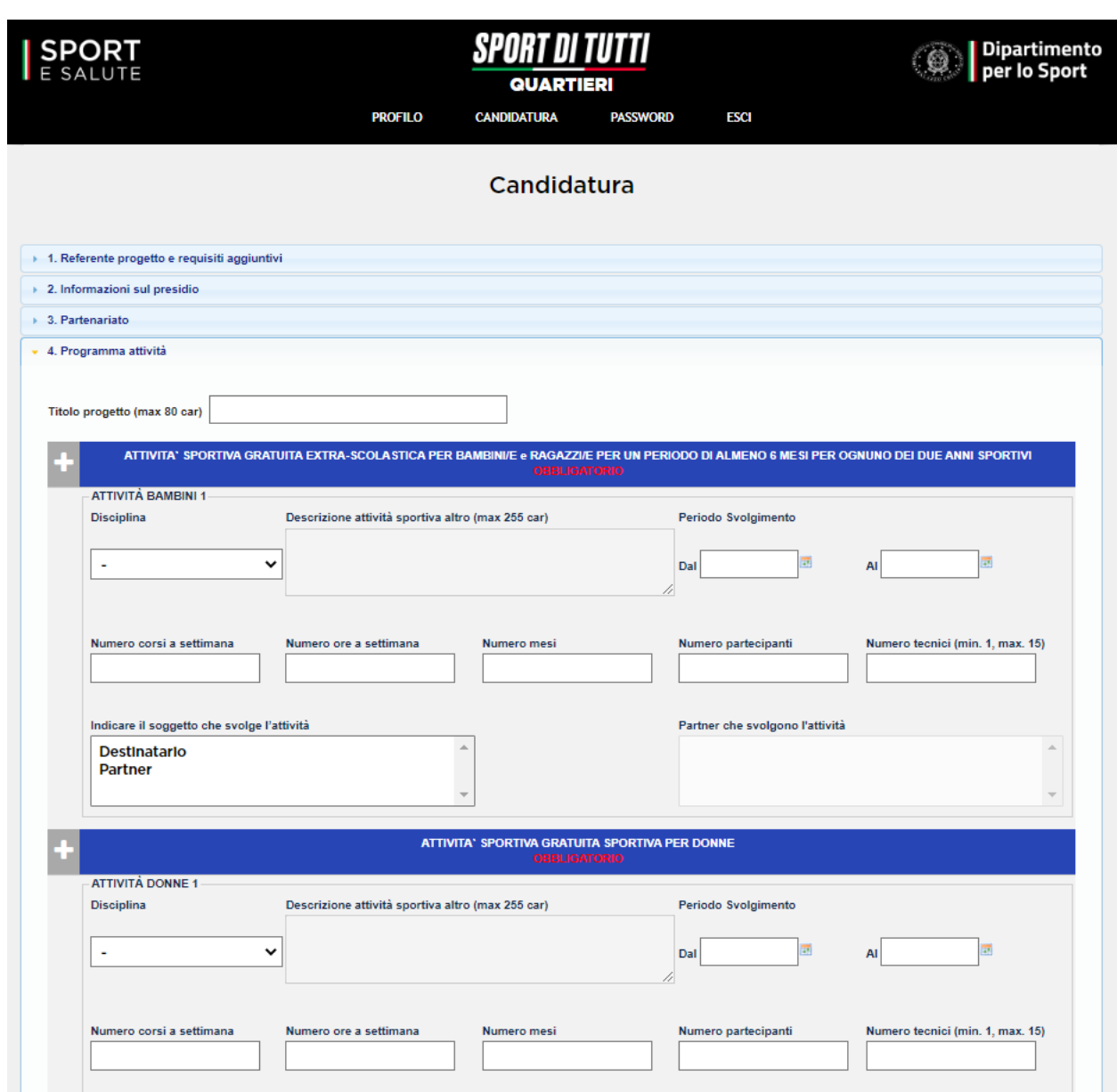

## **1. ATTIVITÀ SPORTIVA GRATUITA EXTRA-SCOLASTICA PER BAMBINI/E E RAGAZZI/E PER UN PERIODO DI ALMENO 6 MESI PER OGNUNO DEI DUE ANNI SPORTIVI – OBBLIGATORIO**

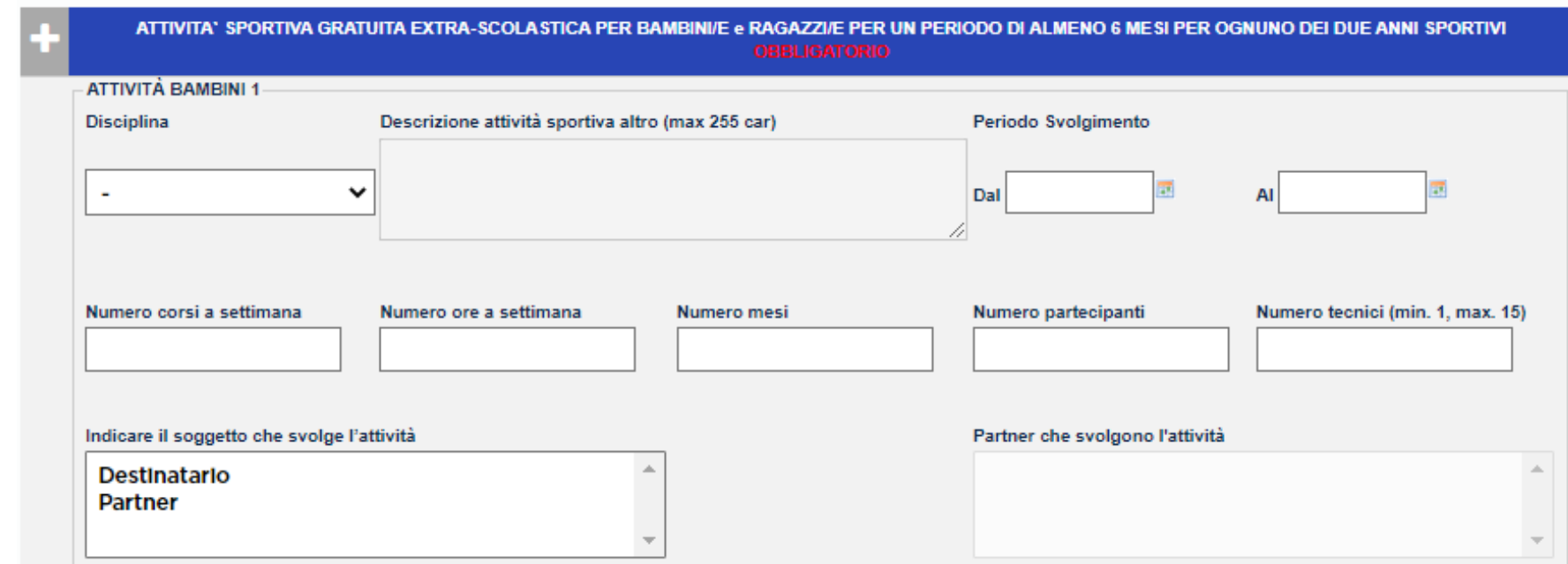

Inserisci i seguenti dati:

- DISCIPLINA: è possibile la selezione di una sola disciplina. Selezionare la disciplina per cui l'ASD/SSD/ETS di ambito sportivo ha l'affiliazione in corso. Se si seleziona nell'elenco il campo «altro», andrà inserita la descrizione dell'attività sportiva che si intende proporre;
- **NUMERO CORSI A SETTIMANA**: indicare il numero di corsi previsti a settimana per la disciplina selezionata;
- **NUMERO ORE A SETTIMANA PER CORSO;**
- **NUMERO MESI DI ATTIVITÀ PER CORSO;**
- **NUMERO PARTECIPANTI TOTALI**: indicare il numero totale dei partecipanti a tutti i corsi della disciplina selezionata;
- **NUMERO TECNICI COINVOLTI;**
- **PERIODO DI SVOLGIMENTO DEL CORSO;**
- **SPECIFICARE CHI SVOLGE L'ATTIVITÀ** se il Destinatario capofila o un partner ed eventualmente selezionare il nome del partner.

È possibile aggiungere attività cliccando sull'icona «+» ed eliminarle una volta compilate con il tasto «-».

## **2. ATTIVITÀ SPORTIVA GRATUITA PER DONNE – OBBLIGATORIO**

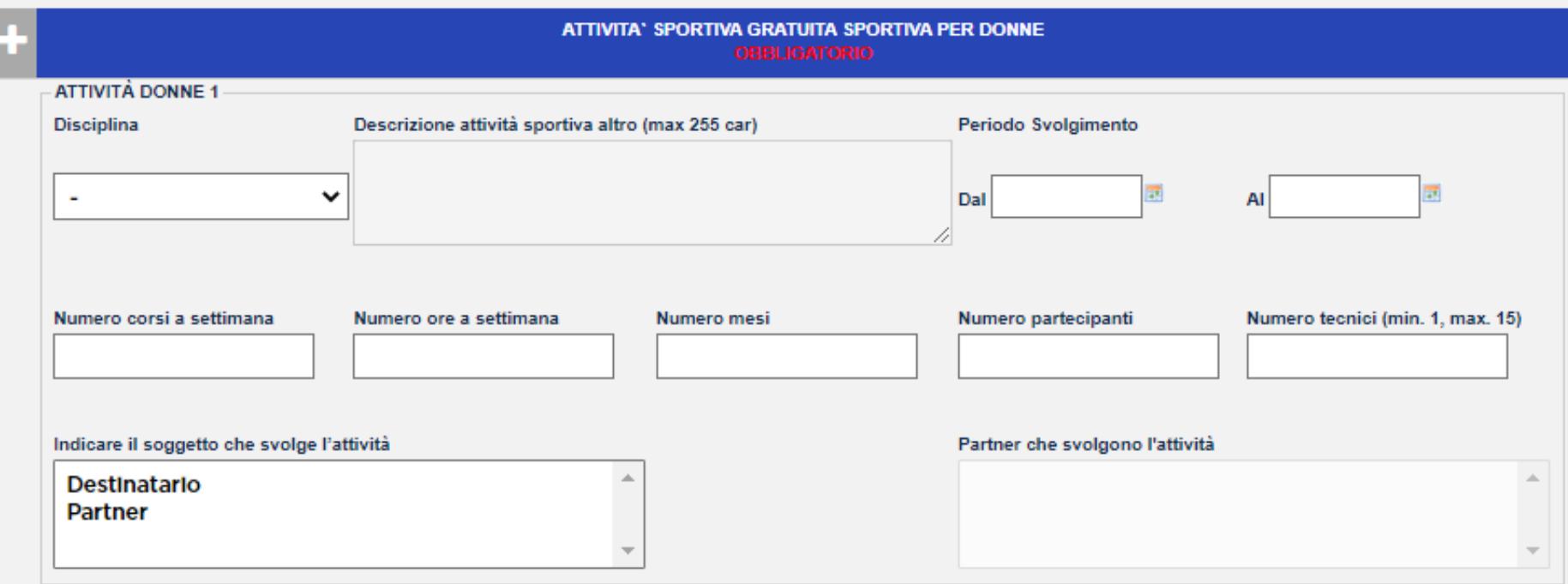

Inserisci i seguenti dati:

- DISCIPLINA: è possibile la selezione di una sola disciplina. Selezionare la disciplina per cui l'ASD/SSD/ETS di ambito sportivo ha l'affiliazione in corso. Se si seleziona nell'elenco il campo altro, andrà inserita la descrizione dell'attività sportiva che si intende proporre;
- **NUMERO CORSI A SETTIMANA**: indicare il numero di corsi previsti a settimana per la disciplina selezionata;
- **NUMERO ORE A SETTIMANA PER CORSO;**
- **NUMERO MESI DI ATTIVITÀ PER CORSO;**
- **NUMERO PARTECIPANTI TOTALI**: indicare il numero totale dei partecipanti a tutti i corsi della disciplina selezionata;
- **NUMERO TECNICI COINVOLTI;**
- **PERIODO DI SVOLGIMENTO DEL CORSO;**
- **SPECIFICARE CHI SVOLGE L'ATTIVITÀ** se il Destinatario capofila o un partner ed eventualmente selezionare il nome del partner.

È possibile aggiungere attività cliccando sull'icona «+» ed eliminarle una volta compilate con il tasto «-».

## **3. ATTIVITÀ SPORTIVA GRATUITA PER OVER 65 – OBBLIGATORIO**

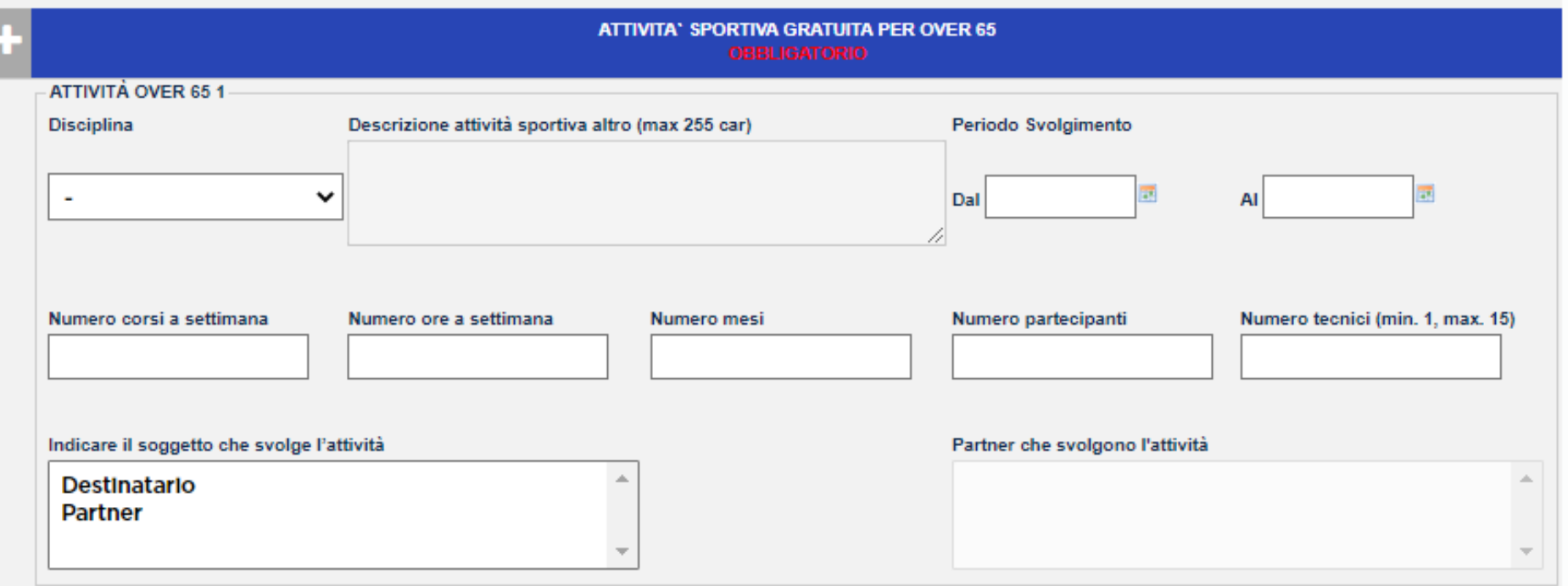

Inserisci i seguenti dati:

- DISCIPLINA: è possibile la selezione di una sola disciplina. Selezionare la disciplina per cui l'ASD/SSD/ETS di ambito sportivo ha l'affiliazione in corso. Se si seleziona nell'elenco il campo altro, andrà inserita la descrizione dell'attività sportiva che si intende proporre;
- **NUMERO CORSI A SETTIMANA**: indicare il numero di corsi previsti a settimana per la disciplina selezionata;
- **NUMERO ORE A SETTIMANA PER CORSO;**
- **NUMERO MESI DI ATTIVITÀ PER CORSO;**
- **NUMERO PARTECIPANTI TOTALI**: indicare il numero totale dei partecipanti a tutti i corsi della disciplina selezionata;
- **NUMERO TECNICI COINVOLTI;**
- **PERIODO DI SVOLGIMENTO DEL CORSO;**
- **SPECIFICARE CHI SVOLGE L'ATTIVITÀ** se il Destinatario capofila o un partner ed eventualmente selezionare il nome del partner.

È possibile aggiungere attività cliccando sull'icona «+» ed eliminarle una volta compilate con il tasto «-».

## **4. CENTRI ESTIVI PER ALMENO 4 SETTIMANE PER OGNUNO DEI DUE ANNI NEL PERIODO DI CHIUSURA DELLE SCUOLE – OBBLIGATORIO**

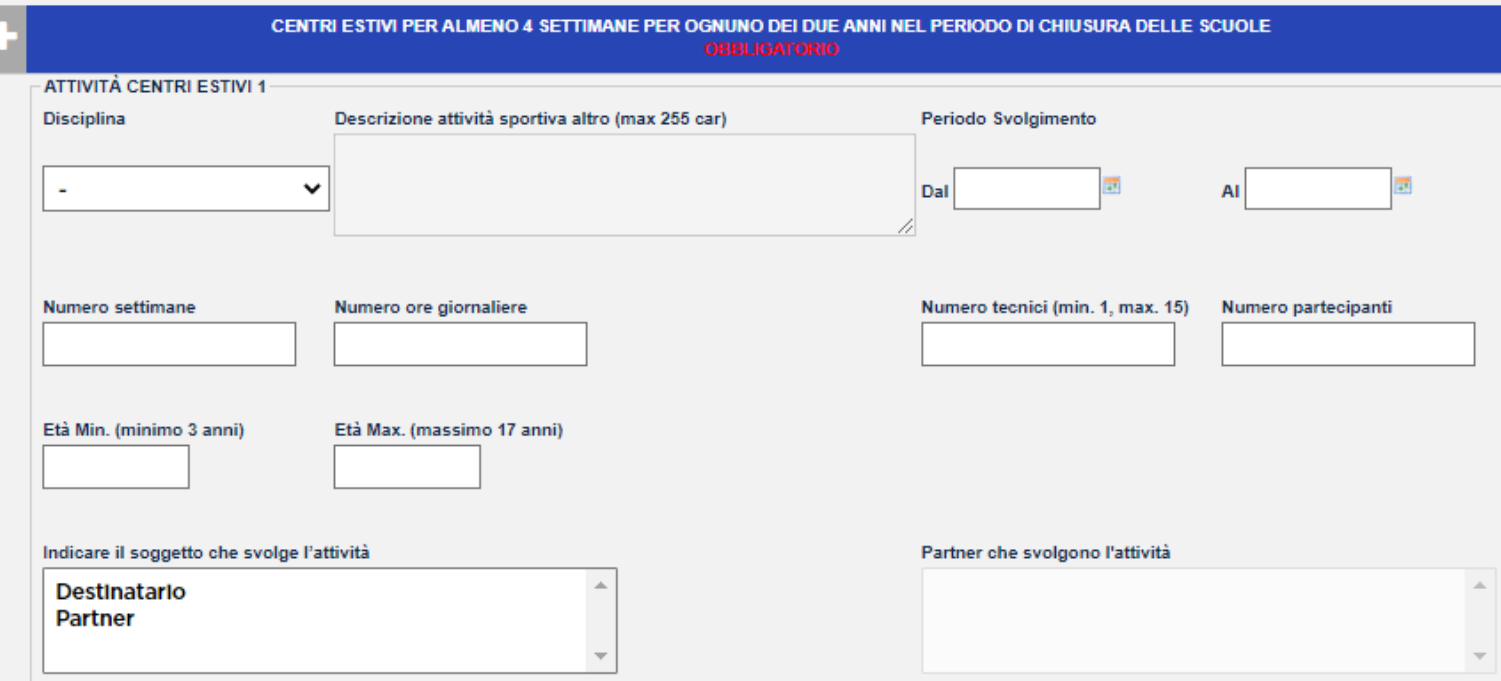

Inserisci i seguenti dati:

- DISCIPLINA: è possibile la selezione di una sola disciplina. Selezionare la disciplina per cui l'ASD/SSD/ETS di ambito sportivo ha l'affiliazione in corso. In caso di laboratori selezionare altro e specificare nel box l'attività;
- **NUMERO SETTIMANE**: indicare il numero di settimane previste (minimo 4);
- **NUMERO ORE GIORNALIERE;**
- **NUMERO PARTECIPANTI TOTALI;**
- **ETÀ MIN/MAX:** indicare l'età minima e massima dei partecipanti ai centri estivi;
- **NUMERO TECNICI COINVOLTI;**
- **PERIODO DI SVOLGIMENTO;**
- **SPECIFICARE CHI SVOLGE L'ATTIVITÀ:** se il Destinatario capofila o un partner ed eventualmente selezionare il nome del partner.

È possibile aggiungere attività cliccando sull'icona «+» ed eliminarle una volta compilate con il tasto «-».

## **5. DOPOSCUOLA POMERIDIANI PER BAMBINI/E – OBBLIGATORIO**

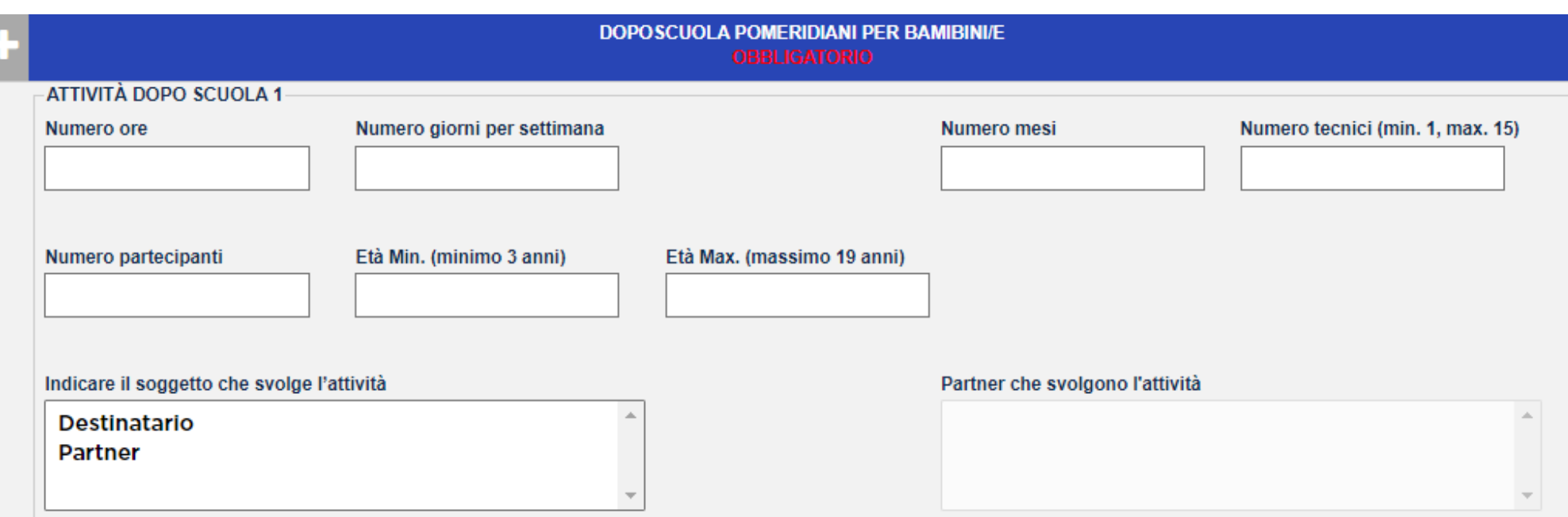

Inserisci i seguenti dati:

- **NUMERO ORE GIORNALIERE;**
- **NUMERO GIORNI PER SETTIMANA;**
- **NUMERO MESI DI ATTIVITÀ;**
- **NUMERO PARTECIPANTI TOTALI;**
- **ETÀ MIN/MAX**: indicare l'età minima e massima dei partecipanti ai doposcuola pomeridiani;
- **NUMERO TECNICI COINVOLTI**: indicare il numero degli operatori coinvolti;
- **SPECIFICARE CHI SVOLGE L'ATTIVITÀ** se il Destinatario capofila o un partner ed eventualmente selezionare il nome del partner.

È possibile aggiungere attività cliccando sull'icona «+» ed eliminarle una volta compilate con il tasto «-».

## **6. INCONTRI CON NUTRIZIONISTI E TESTIMONIAL SUI CORRETTI STILI DI VITA, SUL RISPETTO DELLE REGOLE E SUI VALORI POSITIVI DELLO SPORT APERTI ALLE FAMIGLIA E ALLA COMUNITÀ (ALMENO 8 NEL CORSO DI OGNI ANNO DI ATTIVITÀ) – OBBLIGATORIO**

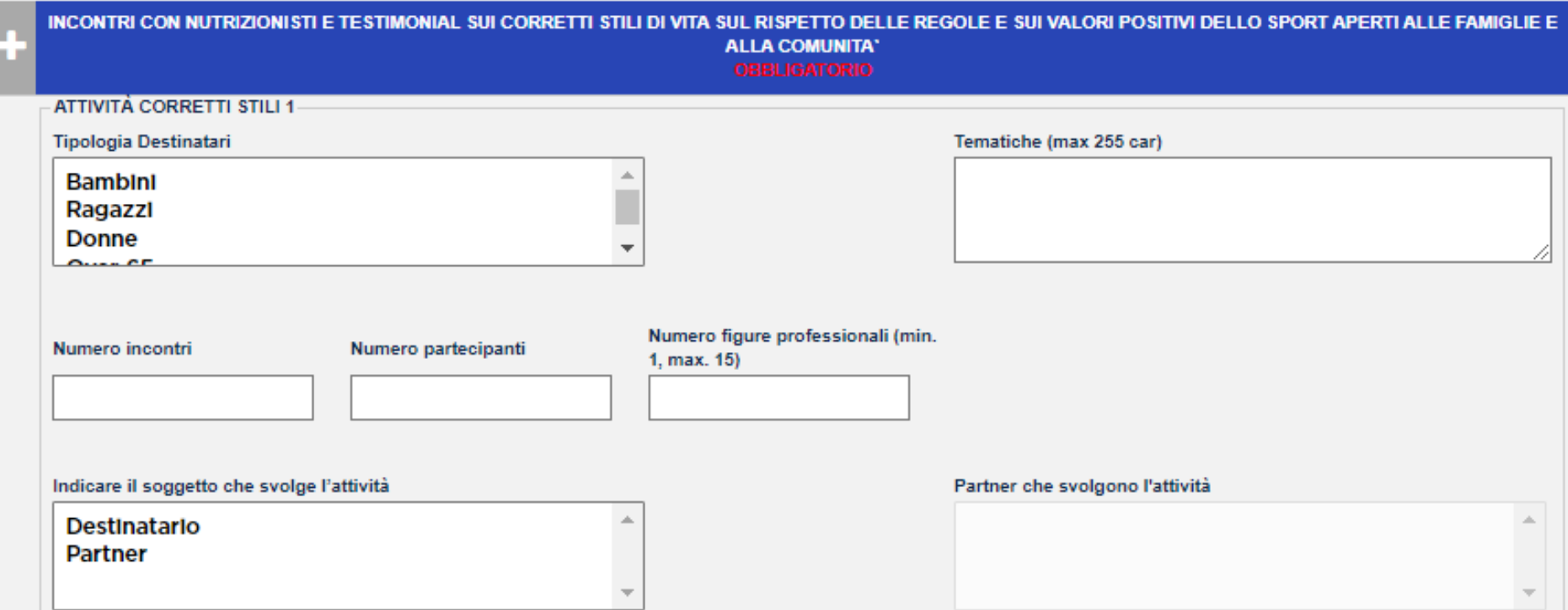

Inserisci i seguenti dati:

- **TIPOLOGIA DESTINATARI;**
- **NUMERO INCONTRI;**
- **TEMATICHE;**
- **NUMERO PARTECIPANTI TOTALI;**
- **NUMERO FIGURE PROFESSIONALI COINVOLTE;**
- **SPECIFICARE CHI SVOLGE L'ATTIVITÀ:** se il Destinatario capofila o un partner ed eventualmente selezionare il nome del partner.

È possibile aggiungere attività cliccando sull'icona «+» ed eliminarle una volta compilate con il tasto «-».

## **7. ATTIVITÀ FINALIZZATE ALL'INCLUSIONE DEI BAMBINI/E E RAGAZZI/E CON DISABILITÀ – OBBLIGATORIO**

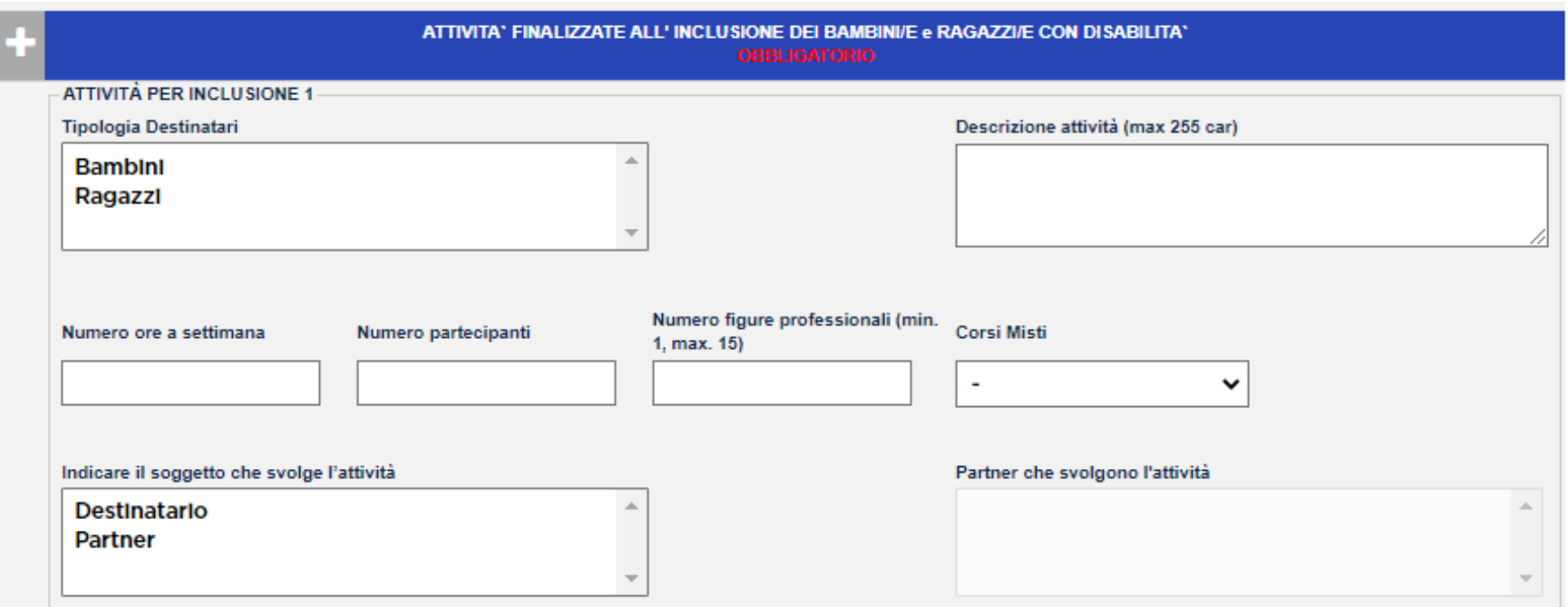

Inserisci i seguenti dati:

- **TIPOLOGIA DESTINATARI;**
- **NUMERO ORE A SETTIMANA;**
- **DESCRIZIONE ATTIVITÀ;**
- **NUMERO PARTECIPANTI TOTALI;**
- **SPECIFICARE SE I PARTECIPANTI SONO INSERITI IN CORSI MISTI;**
- **NUMERO FIGURE PROFESSIONALI COINVOLTE;**
- **SPECIFICARE CHI SVOLGE L'ATTIVITÀ:** se il Destinatario capofila o un partner ed eventualmente selezionare il nome del partner.

## **8. DOPOSCUOLA ESTIVI PER BAMBINI/E – FACOLTATIVO**

*QUARTIERI*

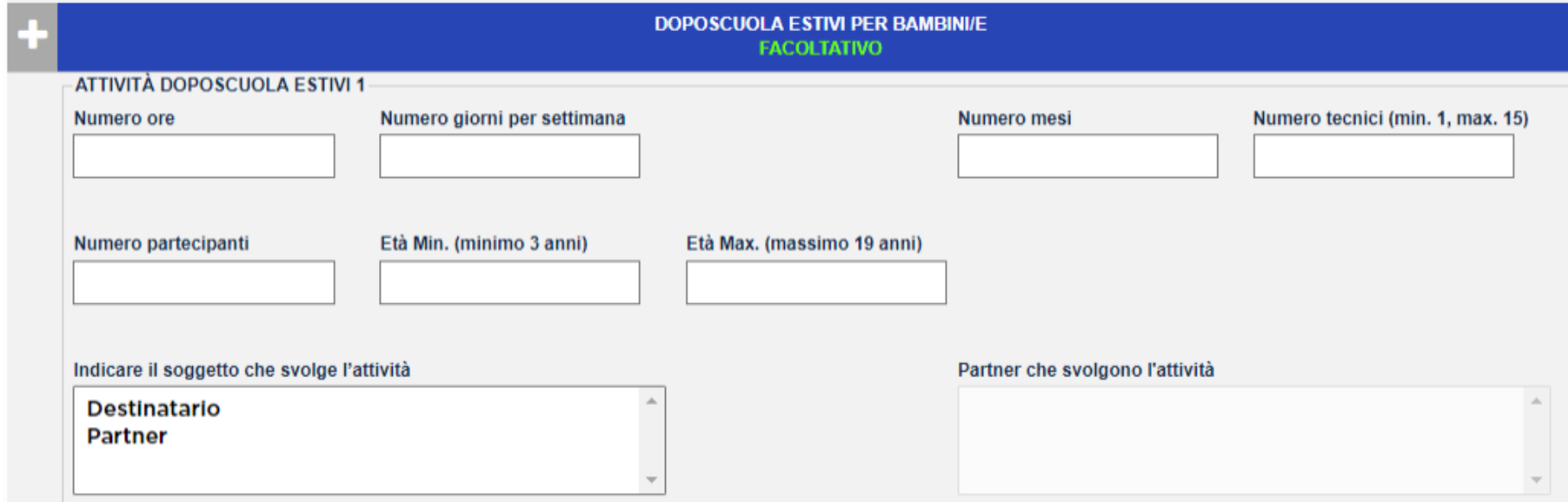

Inserisci i seguenti dati:

- **NUMERO ORE;**
- **NUMERO GIORNI PER SETTIMANA;**
- **NUMERO MESI;**
- **NUMERO PARTECIPANTI TOTALI;**
- **ETÀ MIN/MAX**: indicare l'età minima e massima dei partecipanti ai doposcuola pomeridiani;
- **NUMERO FIGURE PROFESSIONALI COINVOLTE;**
- **SPECIFICARE CHI SVOLGE L'ATTIVITÀ:** se il Destinatario capofila o un partner ed eventualmente selezionare il nome del partner.

È possibile aggiungere attività cliccando sull'icona «+» ed eliminarle una volta compilate con il tasto «-».

## **9. ULTERIORI ATTIVITÀ/EVENTI/PERCORSI SPORTIVI, ED EDUCATIVI NELL'AMBITO DEL PROGRAMMA DI ATTIVITÀ DA PRESENTARE – FACOLTATIVO**

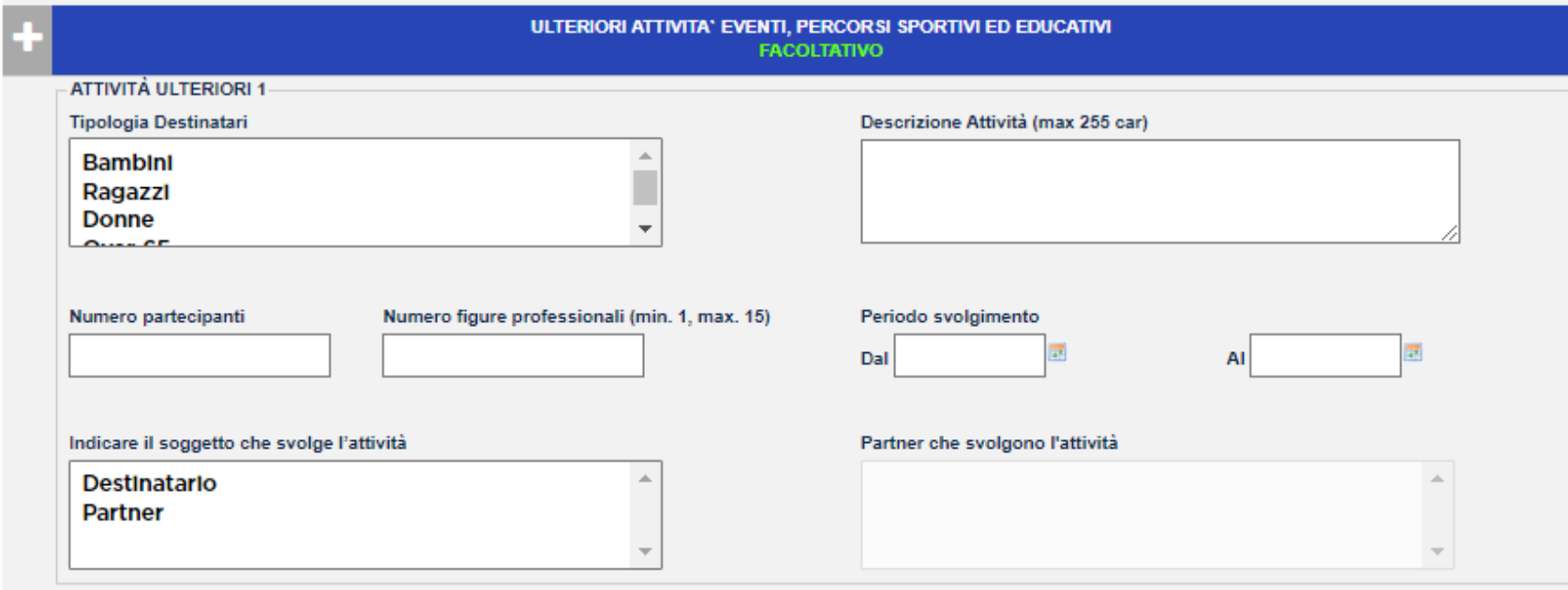

Inserisci i seguenti dati:

- **TIPOLOGIA DESTINATARI**: è possibile la selezione multipla;
- **DESCRIZIONE ATTIVITÀ**: descrivere il più possibile l'attività proposta;
- **NUMERO PARTECIPANTI TOTALI;**
- **NUMERO FIGURE PROFESSIONALI COINVOLTE;**
- **PERIODO DI SVOLGIMENTO;**
- **SPECIFICARE CHI SVOLGE L'ATTIVITÀ:** se il Destinatario capofila o un partner ed eventualmente selezionare il nome del partner.

È possibile aggiungere attività cliccando sull'icona «+» ed eliminarle una volta compilate con il tasto «-».

## **10. INTERVENTI DI RIQUALIFICAZIONE VOLTI ALLA CREAZIONE O AL MIGLIORAMENTO DI SPAZI PER ATTIVITÀ SPORTIVA – FACOLTATIVO**

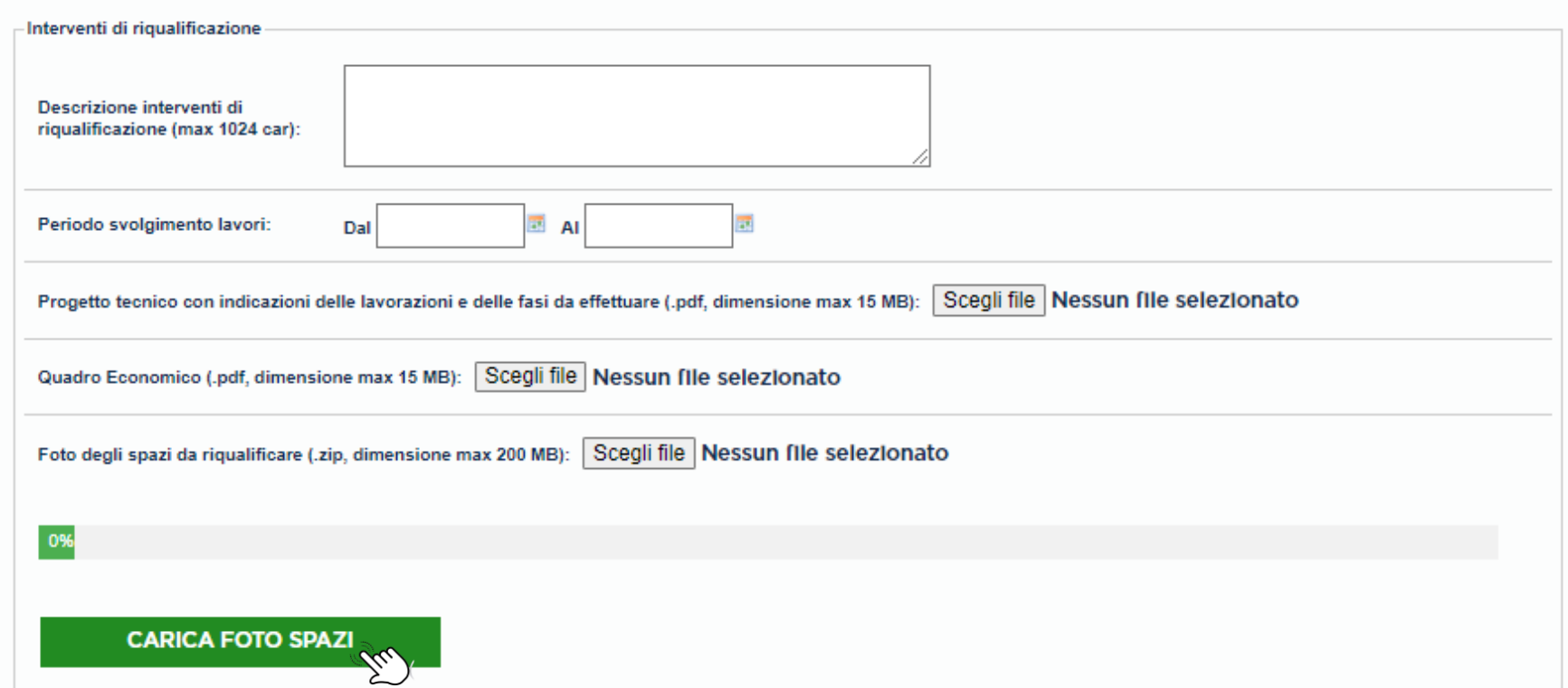

Nel caso in cui si preveda di effettuare interventi di riqualificazione di spazi per attività sportiva, inserire i seguenti dati:

- **DESCRIZIONE DETTAGLIATA DELL'INTERVENTO;**
- **PERIODO DI SVOLGIMENTO LAVORI;**
- **PROGETTO TECNICO** con indicazioni delle lavorazioni e delle fasi da effettuare (formato .pdf, dimensione max 15 MB);
- **QUADRO ECONOMICO** (formato .pdf, dimensione max 15 MB);
- **FOTO DEGLI SPAZI DA RIQUALIFICARE** (formato .zip, dimensione max 200 MB). Una volta caricato il documento, cliccare su «**CARICA FOTO SPAZI**».

## **11. AL TERMINE DELLA SEZIONE 4. ESEGUI L'UPLOAD DELLA PRESENTAZIONE DEL PROGETTO –**

## **OBBLIGATORIO**

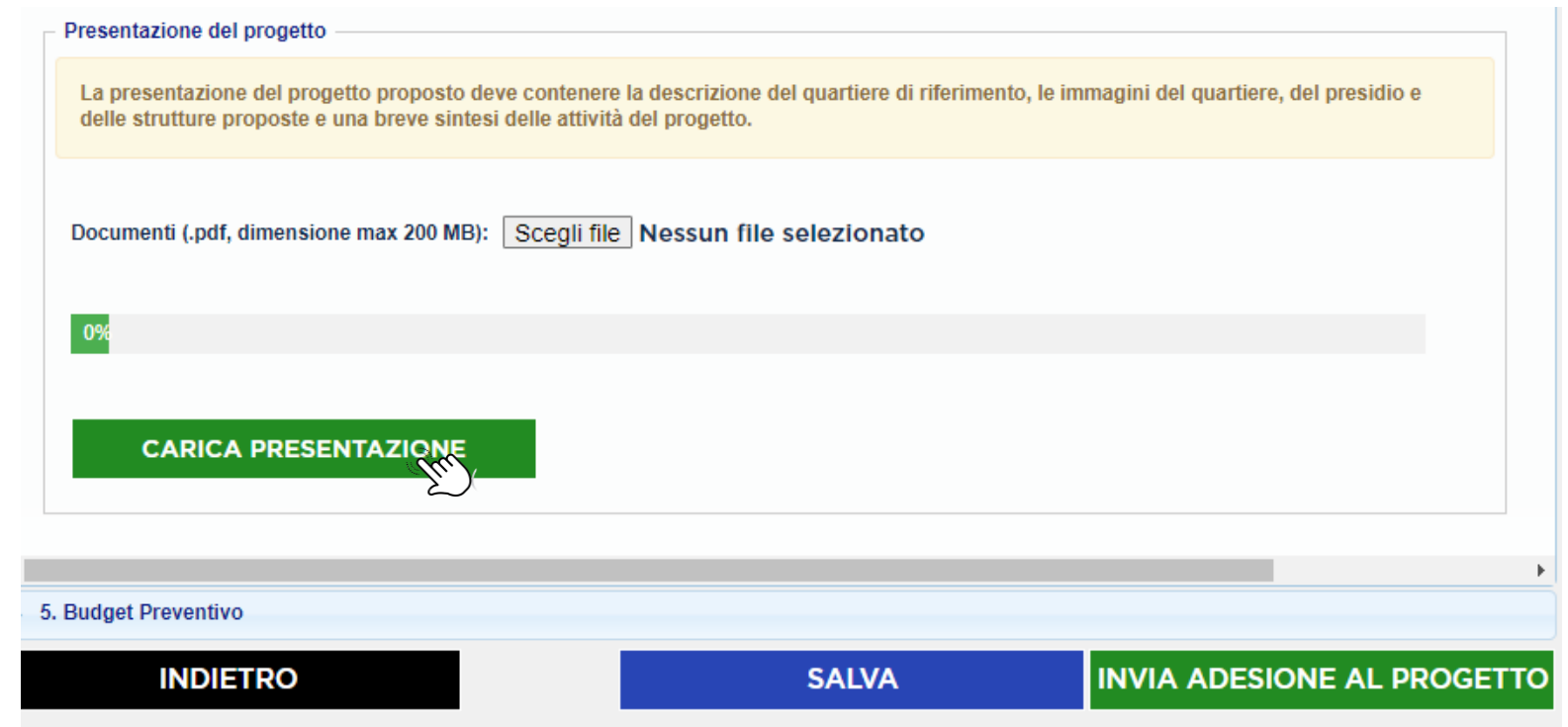

La presentazione del progetto proposto deve contenere:

- **LA DESCRIZIONE DEL QUARTIERE DI RIFERIMENTO;**
- **LE IMMAGINI DEL QUARTIERE, DEL PRESIDIO E DELLE STRUTTURE PROPOSTE;**
- **BREVE SINTESI DELLE ATTIVITÀ DEL PROGETTO.**

Si consiglia una presentazione di massimo 10 slide in ppt/5 pagine di Word.

È richiesto il formato .pdf e una dimensione massima pari a 200 MB. Una volta caricato il documento, cliccare su «**CARICA PRESENTAZIONE**».

#### **COMPILA TUTTI I CAMPI DELLA SEZIONE 5. Budget preventivo 21**

La sezione suddivide i costi per le seguenti tipologie: **SERVIZI E MATERIALI – RISORSE – RIQUALIFICAZIONE.** 

Si consiglia di descrivere il più dettagliatamente possibile i costi inseriti, specificando ove possibile eventuali quantità.

## **<sup>22</sup> BUDGET SERVIZI E MATERIALI**

Inserire:

- Descrizione;
- Importo richiesto.

Si consiglia di descrivere il più dettagliatamente possibile i costi inseriti, specificando ove possibile eventuali quantità.

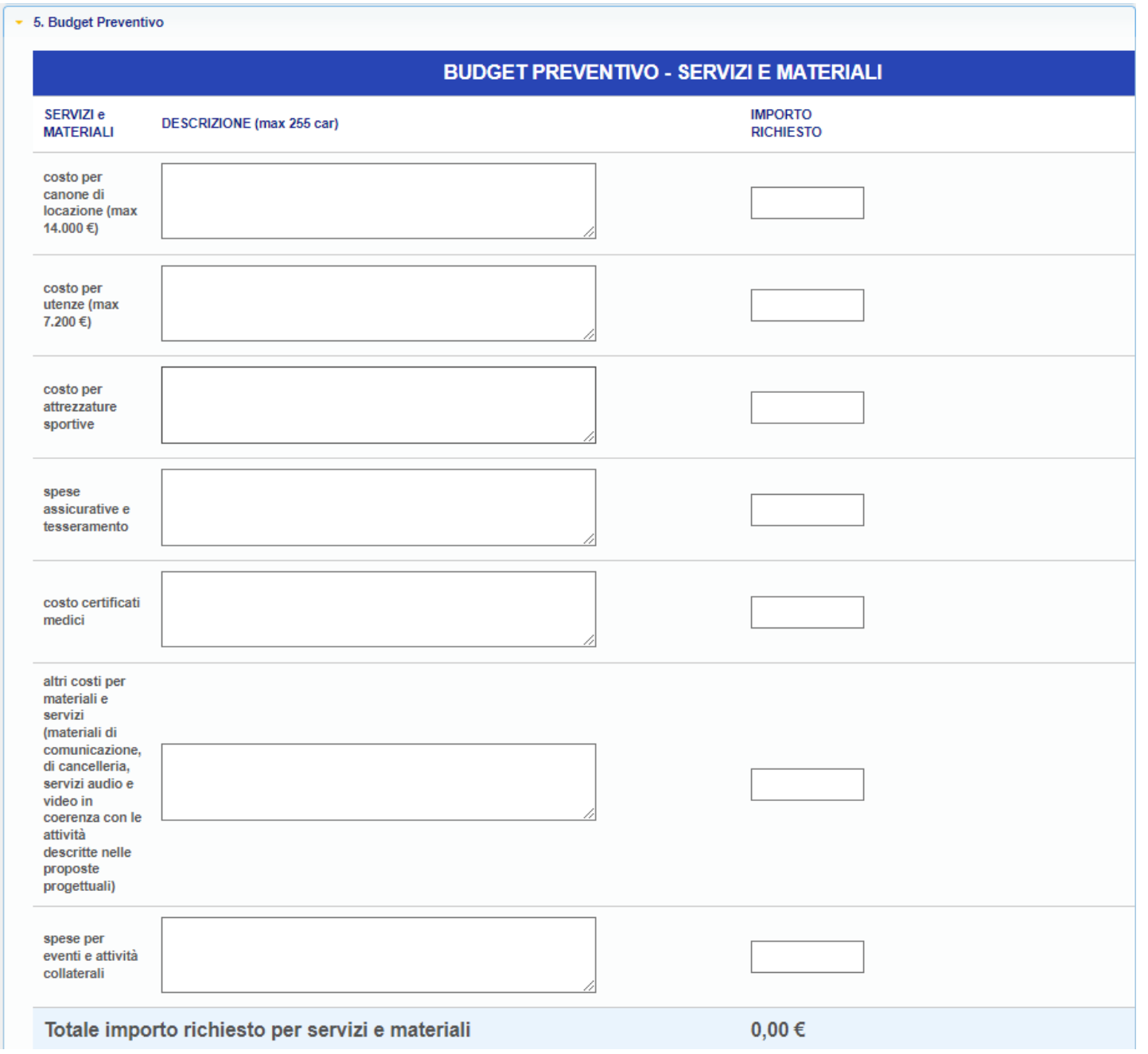

### **23 BUDGET RISORSE**

Inserire:

- Numero risorse per attività;
- Descrizione attività;
- Ore totali;
- Costi attività ad ora.

**NB**: l'importo richiesto viene calcolato automaticamente dal sistema una volta inserite le ore totali e i costi attività ad ora.

Si consiglia di descrivere il più dettagliatamente possibile i costi inseriti.

Il costo totale richiesto a Sport e Salute per le RISORSE non può superare € 50.000,00.

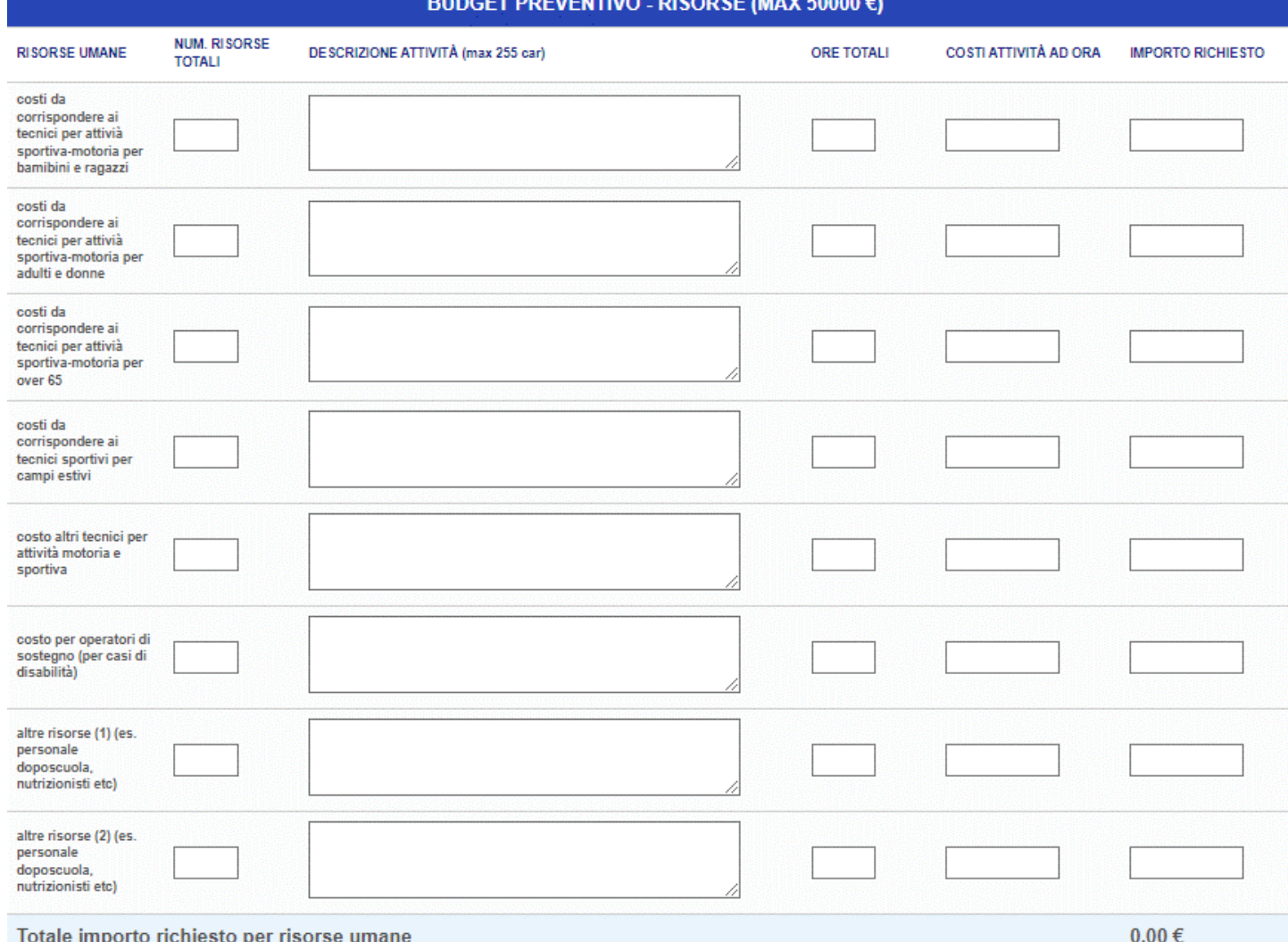

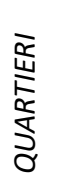

## **<sup>24</sup> BUDGET RIQUALIFICAZIONE**

Inserire:

- Descrizione;
- Importo richiesto.

Si consiglia di descrivere il più dettagliatamente possibile i costi inseriti.

Il costo totale richiesto a Sport e Salute per la RIQUALIFCAZIONE non può superare € 15.000,00.

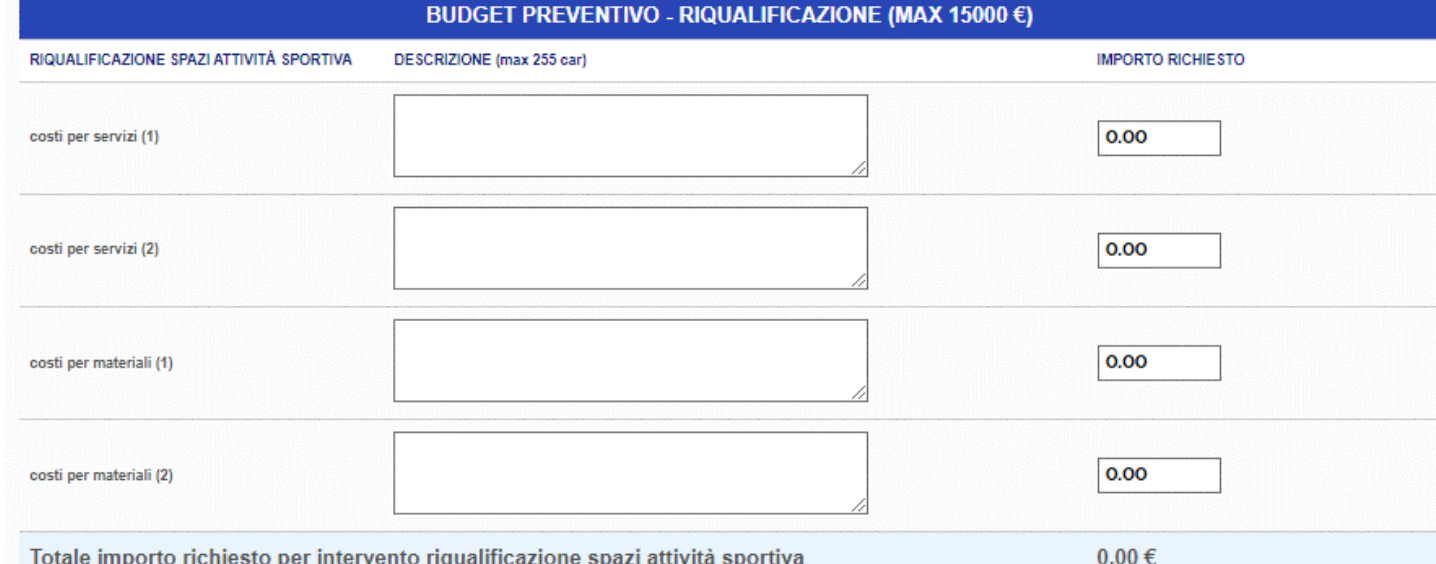

## **<sup>25</sup> TOTALE BUDGET PREVENTIVO**

Il totale importo richiesto a Sport e Salute viene calcolato automaticamente dal sistema ed è dato dalla somma dei totali contributi richiesti delle voci SERVIZI E MATERIALI – RISORSE – RIQUALIFICAZIONE e non può superare € 100.000,00.

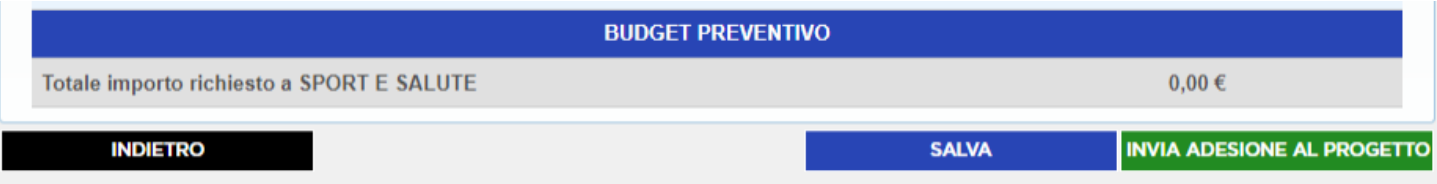

#### **CLICCA SU «INVIA ADESIONE AL PROGETTO». 26**

Controlla che tutti i dati e gli allegati inseriti siano corretti.

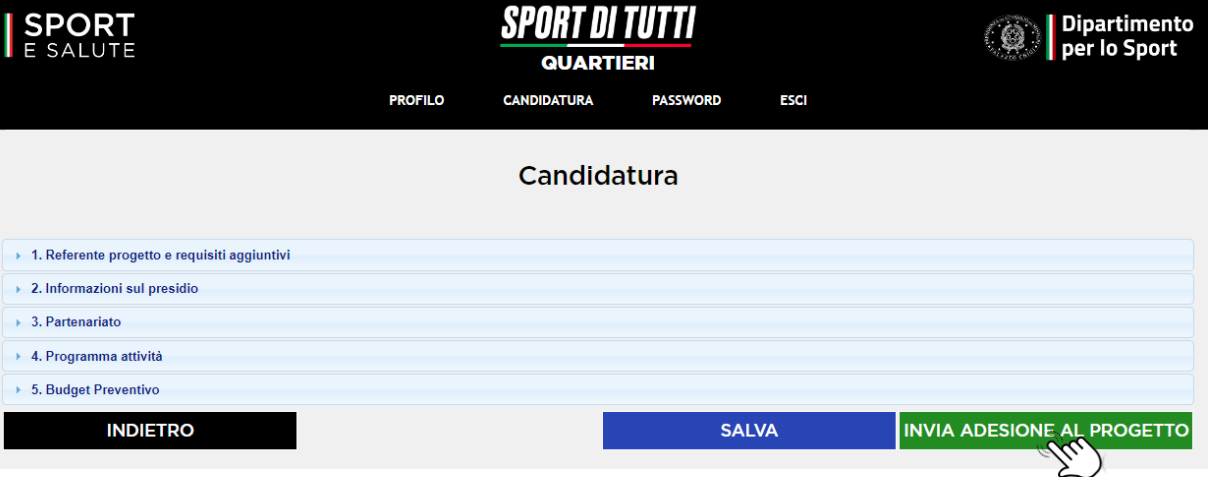

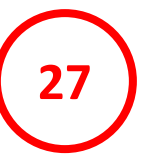

Cliccando su «INVIA ADESIONE AL PROGETTO», la Piattaforma chiederà conferma di invio della candidatura.

## **CLICCA SU «OK».**

**Attenzione:** una volta inviata la candidatura non sarà possibile effettuare modifiche e lo stato della stessa risulterà «inviata». Sarà possibile cancellare la domanda e ripresentarla ma cambierà la data di invio della stessa.

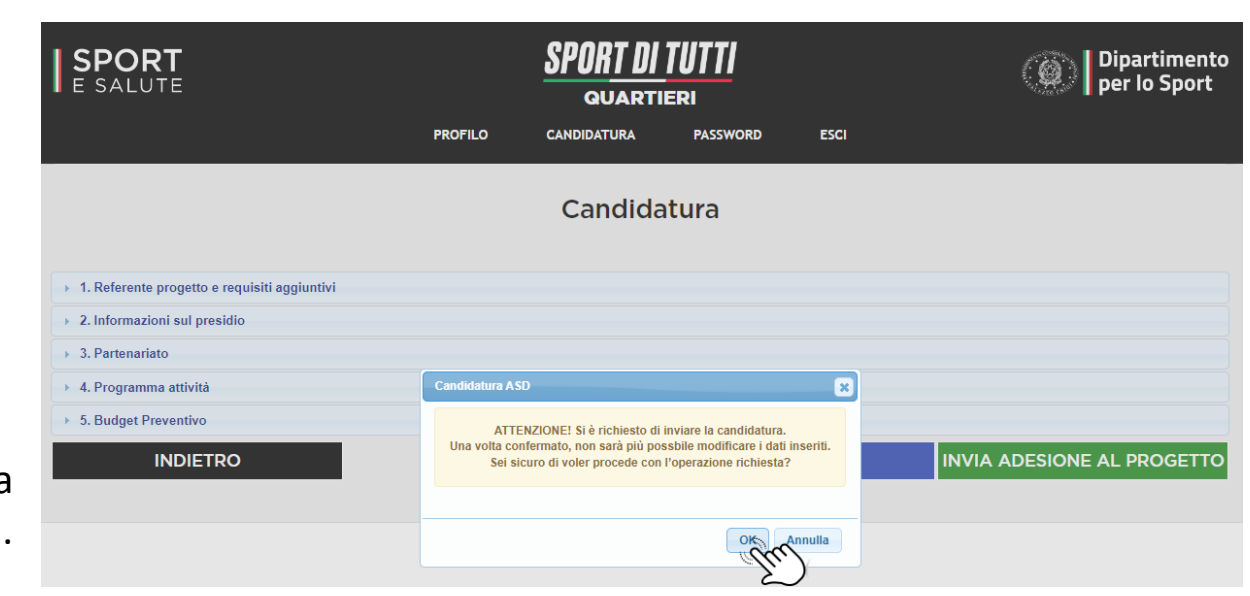

**28**

Dando l'ok all'invio del progetto, la Piattaforma restituirà eventuali campi non compilati correttamente che dovranno essere sistemati.

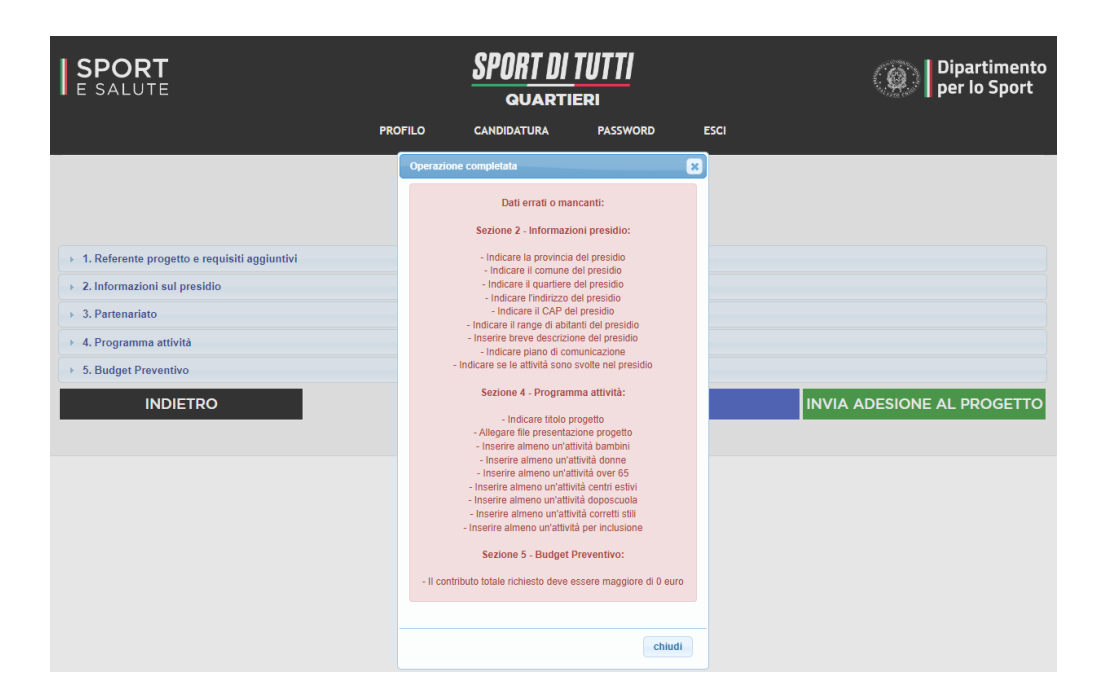

**29**

Una volta confermato l'invio della candidatura, il sistema trasmette automaticamente al proponente una e-mail di conferma dell'avvenuto invio della stessa.

Invio candidatura progetto "SPORT DI TUTTI - Quartieri" SPORT DI TUTTI - Quartieri <sportditutti@sportesalute.eu> SD RICHIESTA REGISTRATA Gentile Presidente la ringraziamo per aver inviato l'adesione al progetto "SPORT DI TUTTI - Quartieri" per la: codice fiscale: emai sarà il referente per il progetto. email: La preghiamo di conservare queste informazioni per referenza. Cordiali saluti. ATTENZIONE: In caso di problematiche contattare la segreteria organizzativa del progetto al seguente indirizzo di posta elettronica: quartieri@sportesalute.eu

L'invio di comunicazioni alla segreteria del progetto non potrà modificare in alcun modo la scadenza temporale relativa alla candidatura.

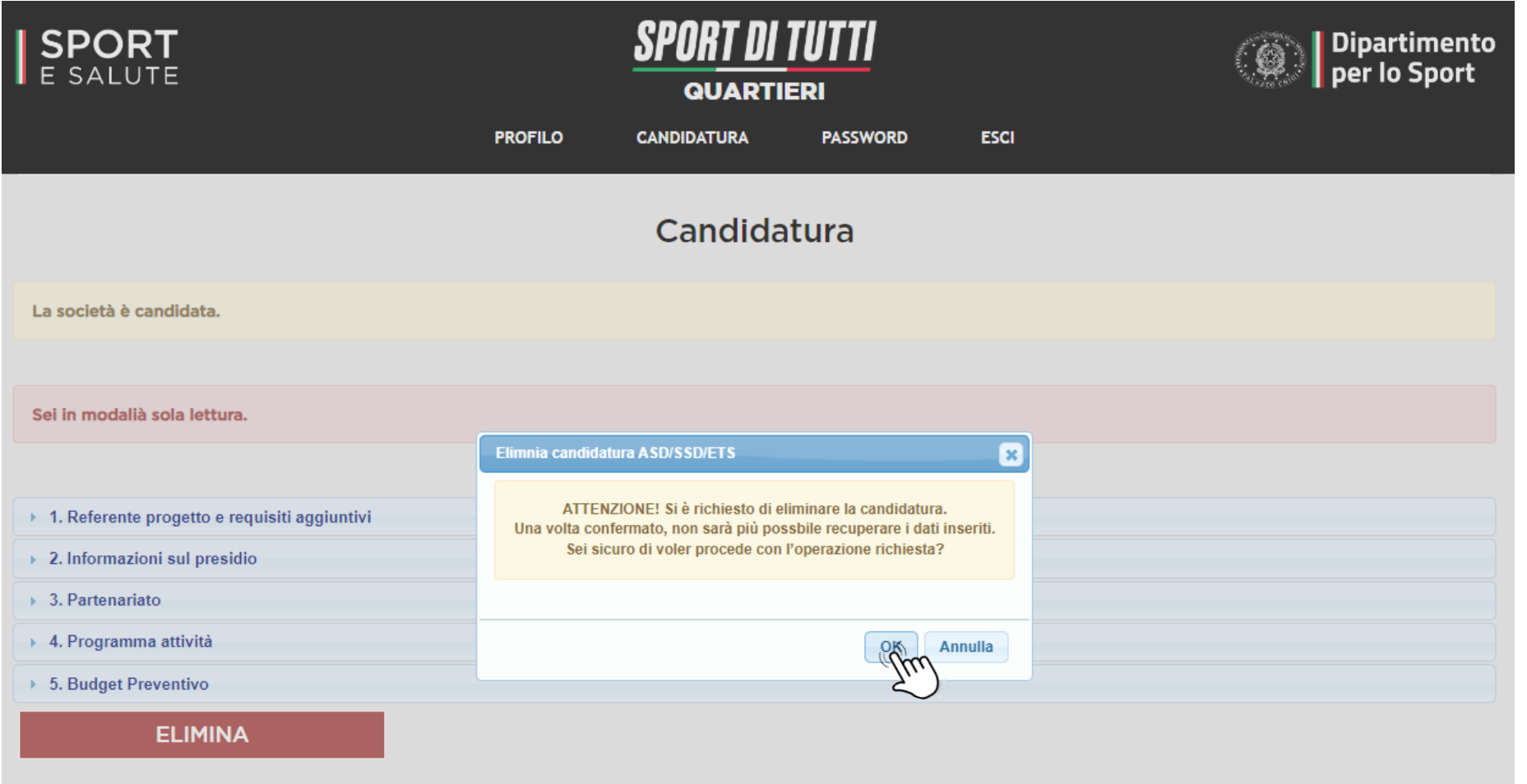

**<sup>30</sup>** Rientrando in Piattaforma sarà possibile eliminare la candidatura cliccando sul tasto «**ELIMINA**»; in questo caso apparirà un pop up di conferma e, premendo «**OK**», eliminerà la candidatura e riporterà indietro l'utente per tutta la compilazione di una nuova domanda.

Si ricorda che a parità di punteggio tra più Destinatari sarà tenuto in considerazione **l'ordine cronologico** di invio della candidatura in Piattaforma.

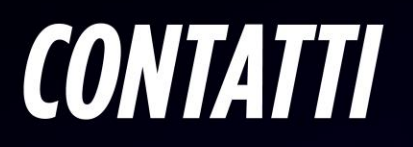

Per maggiori informazioni consulta il sito [www.sportesalute.eu/sportditutti](http://www.sportesalute.eu/sportditutti) e contattaci all'e-mail [quartieri@sportesalute.eu](mailto:quartieri@sportesalute.eu)

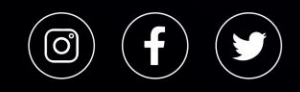

Segui Sport e Salute sugli account social ufficiali per tutti gli aggiornamenti.

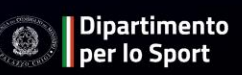

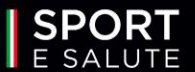